# <span id="page-0-0"></span>*Software op uw Sony notebook*

[N](#page-1-0)

**PCG-GRX416G**

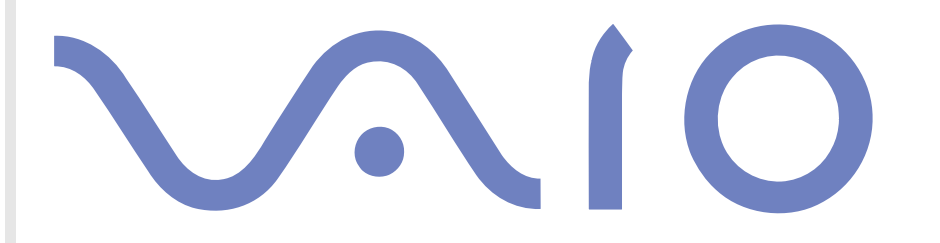

## <span id="page-1-0"></span>*Lees dit eerst*

## *Opmerking*

Dit product bevat zowel software van Sony als software waarop gebruiksrecht wordt verleend door derden. Het gebruik van deze software is onderworpen aan de algemene voorwaarden van de gebruiksrechtovereenkomsten die zijn ingesloten bij dit product. De specificaties van de software kunnen zonder voorafgaande kennisgeving worden gewijzigd en stemmen niet noodzakelijk overeen met de huidige versies die in de handel verkrijgbaar zijn. Mogelijk moet extra worden betaald voor updates van en toevoegingen aan de software. Mogelijk worden kosten aangerekend en worden creditcardgegevens gevraagd voor abonnementen op on line services. Mogelijk zijn voor financiële diensten voorafgaande regelingen met deelnemende financiële instellingen vereist.

*1*

 $\blacktriangleright$ 

 $\lhd$ 

© 2002 Sony Corporation. Alle rechten voorbehouden.

Het is verboden deze software of de bijbehorende documentatie geheel of gedeeltelijk te verveelvoudigen zonder voorafgaande toestemming.

## *Gebruiksrechtovereenkomst voor de eindgebruiker*

Deze gebruiksrechtovereenkomst voor de eindgebruiker is een rechtsgeldige overeenkomst tussen u en Sony Corporation (hierna **Sony** genoemd), een vennootschap naar Japans recht en de fabrikant van uw **Sony**-computersysteem (de **SONY-HARDWARE**). Lees deze gebruiksrechtovereenkomst aandachtig vóór u de software die samen met deze gebruiksrechtovereenkomst wordt verdeeld (de **SONY-SOFTWARE**) installeert of gebruikt. Door de SONY-SOFTWARE te installeren of te gebruiken, stemt u ermee in aan de bepalingen van deze gebruiksrechtovereenkomst gebonden te zijn. U mag de SONY-SOFTWARE alleen gebruiken in combinatie met de SONY-HARDWARE. De SONY-SOFTWARE wordt niet verkocht, maar er wordt een gebruiksrecht op verleend.

Niettegenstaande het voorgaande valt de software die wordt verdeeld samen met een afzonderlijke gebruiksrechtovereenkomst voor de eindgebruiker (de **gebruiksrechtovereenkomst van derden**), met inbegrip van maar niet beperkt tot het besturingssysteem Windows® van Microsoft Corporation, onder de gebruiksrechtovereenkomst van derden.

Als u niet akkoord gaat met de bepalingen van deze gebruiksrechtovereenkomst, moet u de SONY-SOFTWARE samen met de SONY-HARDWARE terugbrengen of terugsturen naar de plaats waar u ze hebt gekocht.

<span id="page-2-0"></span>**1. Gebruiksrechtovereenkomst. Sony** verleent u een gebruiksrecht op deze SONY-SOFTWARE en de bijbehorende documentatie. Deze gebruiksrechtovereenkomst laat u toe de SONY-SOFTWARE te gebruiken voor persoonlijke doeleinden op één SONY-computer die niet is opgesteld in een netwerk, en slechts één machinaal leesbare kopie van de SONY-SOFTWARE te maken die uitsluitend bedoeld is als reservekopie.

**2. Beperkingen.** De SONY-SOFTWARE bevat auteursrechtelijk beschermd en ander gedeponeerd of gepatenteerd materiaal. Om dit materiaal te beschermen, mag u de SONY-SOFTWARE noch geheel noch gedeeltelijk decompileren, terugwerkend ontsleutelen (reverse engineering) of disassembleren, behalve zoals toegestaan op grond van toepasselijk recht. U mag de SONY-SOFTWARE en de kopie ervan niet verkopen of verhuren aan derden, behalve als u de SONY-SOFTWARE samen met de SONY-HARDWARE overdraagt aan een derde die vooraf instemt om gebonden te zijn door de algemene voorwaarden van deze gebruiksrechtovereenkomst.

**3. Beperkte garantie.** Sony garandeert dat de media waarop de SONY-SOFTWARE is vastgelegd vrij zijn van materiële gebreken gedurende negentig (90) dagen te rekenen vanaf de datum van aankoop zoals blijkt uit een kopie van het betalingsbewijs. Tijdens de toepasselijke garantieperiode vervangt **Sony** kosteloos voornoemde media die gebreken blijken te vertonen, op voorwaarde dat u ze in een behoorlijke verpakking samen met uw naam, uw adres en een bewijs van de aankoopdatum terugstuurt of terugbrengt naar de plaats waar u ze hebt gekocht. **Sony** vervangt echter geen media die per ongeluk of als gevolg van misbruik of verkeerde toepassing werden beschadigd. De bovenstaande beperkte garantie vervangt alle andere expliciete of impliciete, al dan niet wettelijk voorgeschreven toezeggingen, voorwaarden en garanties. **Sony** wijst uitdrukkelijk alle andere garanties en voorwaarden van de hand, inclusief maar niet beperkt tot de impliciete garanties en/of voorwaarden van bevredigende kwaliteit en geschiktheid voor een bepaald doel. De bepalingen van deze beperkte garantie hebben geen invloed op of doen geen afbreuk aan uw wettelijke rechten als eindverbruiker, en houden geen beperking of uitsluiting van de aansprakelijkheid in voor overlijden of lichamelijk letsel veroorzaakt door de nalatigheid van **Sony**.

**4. Beëindiging.** Deze gebruiksrechtovereenkomst is van kracht tot op het moment dat ze wordt beëindigd. U mag deze gebruiksrechtovereenkomst op elk moment beëindigen door de SONY-SOFTWARE, de bijbehorende documentatie en alle kopieën ervan te vernietigen. Deze gebruiksrechtovereenkomst wordt onmiddellijk beëindigd, zonder voorafgaande kennisgeving door Sony, als u een of meer bepalingen van deze overeenkomst niet naleeft. Zodra deze overeenkomst wordt beëindigd, moet u de SONY-SOFTWARE, de bijbehorende documentatie en alle kopieën ervan vernietigen.

**5. Toepasselijk recht.** Deze gebruiksrechtovereenkomst wordt beheerst door en geïnterpreteerd in overeenstemming met de Japanse wetgeving.

Als u vragen hebt met betrekking tot deze gebruiksrechtovereenkomst of de beperkte garantie, neemt u contact op met VAIO-Link (zie de Online Service Gids voor contactinformatie).

*2*

 $\blacktriangleright$ 

## <span id="page-3-0"></span>*ENERGY STAR®*

Als ENERGY STAR®-partner heeft Sony ervoor gezorgd dat dit product in overeenstemming is met de ENERGY STAR®-richtlijnen voor een zuinig energieverbruik. Het **International ENERGY STAR® Office Equipment Program** is een internationaal programma dat energiebesparing bij het gebruik van computers en kantoorapparatuur bevordert. Het programma steunt de ontwikkeling en verkoop van producten die voorzien zijn van functies om het energieverbruik effectief te reduceren. Het is een open systeem waaraan handelaars vrijwillig kunnen deelnemen. Het programma richt zich op kantoorapparatuur, zoals computers, beeldschermen, printers, faxapparaten en kopieermachines. De standaarden en logo's van het programma zijn dezelfde voor alle deelnemende landen.

ENERGY STAR is een Amerikaans handelsmerk.

### *Handelsmerken*

Sony, DigitalPrint, DVgate, ISP Selector, i.LINK, Jog Dial Navigator, MovieShaker, Smart Capture, SonicStage, Sony Notebook Setup, UI Design Selector, Memory Stick, het Memory Stick-logo, VAIO en het VAIO-logo zijn handelsmerken van Sony Corporation. Windows, Windows XP Professional and Windows XP Home Edition zijn gedeponeerde handelsmerken van Microsoft Corporation.

WinDVD is een handelsmerk van InterVideo, Inc.

i.LINK is een handelsmerk van Sony dat wordt gebruikt om aan te geven dat het product is voorzien van een IEEE1394-aansluiting.

Adobe en Adobe Acrobat Reader zijn handelsmerken van Adobe Systems Incorporated.

QuickTime en het logo van QuickTime zijn in licentie gebruikte handelsmerken. QuickTime is geregistreerd in de Verenigde Staten en andere landen.

RealPlayer is een handelsmerk of een gedeponeerd handelsmerk van RealNetworks, Inc. in de Verenigde Staten en andere landen.

PowerPanel is een handelsmerk van Phoenix Technologies Ltd.

 $\blacktriangleright$ 

#### <span id="page-4-0"></span>*Lees dit eerst*

Symantec Norton AntiVirus is een handelsmerk van Symantec Corporation.

Alle andere namen van systemen, producten en diensten zijn handelsmerken van hun respectieve eigenaars. In de handleiding zijn de handelsmerksymbolen ™ en ® weggelaten.Alle andere handelsmerken zijn handelsmerken van hun respectieve eigenaars.

De specificaties kunnen zonder voorafgaande kennisgeving worden gewijzigd.

 $\blacktriangleright$ 

## <span id="page-5-0"></span>*Uw VAIO computer registreren*

Het duurt slechts enkele minuten om uw Sony VAIO computer te registreren.

Als u uw computer registreert, biedt Sony u een uitstekende ondersteuning en geniet u bovendien een aantal voordelen:

- ❑ **Club VAIO** On line ondersteuning, interactieve handleidingen, tips en trucs, nieuws, nieuwsforums, wedstrijden, gratis downloads en software-updates.
- ❑ **VAIO-Link** Als u een probleem hebt met uw computer, kunt u op de website van VAIO-Link terecht voor mogelijke oplossingen:
- ❑ **Garantie** Bescherm uw investering. Zie het blad **Garantie** voor de algemene voorwaarden en raadpleeg de **Online Service Gids** voor meer informatie.

Om uw Sony VAIO computer te registreren, gaat u als volgt te werk:

- **1** Sluit uw telefoonlijn aan en breng een modemverbinding tot stand (zie **[Uw modem configureren](#page-72-0)  [\(pagina](#page-72-0) 72)**.
- **2** Dubbelklik op het bureaubladpictogram **VAIO Online Registration**.
- **3** Selecteer uw taal en klik op **Verder**.
- **4** Schakel het selectievakje **Registreer u nu** in en klik op **Verder**. De website wordt geopend.
- **5** Voer uw voor- en achternaam in, evenals het serienummer van uw computer en uw woonplaats.
- **6** Klik op **Verstuur**. Uw VAIO computer is geregistreerd.
- ✍ U kunt enkel registreren wanneer u administratorrechten hebt op uw computer.

 $\blacktriangleright$ 

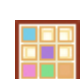

# <span id="page-6-0"></span>*Software op uw Sony computer*

Zodra u uw Sony computer opstart, kunt u beginnen werken, spelen, leren en communiceren. Dit deel geeft u een overzicht van wat u kunt doen met de software die is geïnstalleerd op uw computer.

## *Sony software*

### *DigitalPrint*

### *Sony Electronics*

DigitalPrint is een gebruiksvriendelijk programma waarmee u optimaal plezier kunt beleven aan foto's die werden gemaakt met een digitale camera of genomen van een CD, diskette of Memory Stick™. Met DigitalPrint kunt u gemakkelijk foto's laden in uw computer, fotoalbums en labels creëren, en afdrukken maken.

## *DVgate (niet geïnstalleerd)\**

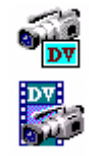

#### *Sony Electronics*

DVgate bestaat uit 3 complementaire toepassingen: DVgate Motion, DVgate Still en DVgate Assemble. Met deze toepassingen kunt u makkelijk digitale videoclips selecteren en bewerken, en ze vervolgens monteren in uw eigen professioneel ogende video. Als u een digitale videocamera via i.LINK™ aansluit op uw computer, kunt u uw computer gebruiken als een montagetafel om beelden op te nemen, weer te geven, te knippen en te monteren en om de geselecteerde beeldfragmenten op te slaan in de AVI- of MPEG 1 & 2 indeling. DVgate Still geeft digitale videobeelden afkomstig van een digitale videorecorder of een digitale videocamera weer (enkel mogelijk als uw camera is voorzien van een DV-ingang/uitgang of tenminste een DV Out voor DVgate Still) en slaat ze op als afbeeldingen op de harde schijf.

\* Enkel beschikbaar op de Applicatie-CD-ROM.

 $\blacktriangleright$ 

### <span id="page-7-0"></span>*ISP Selector*

#### *Sony Electronics*

Met de ISP Selector kunt u gemakkelijk de Internet Service Provider van uw keuze installeren. U hoeft enkel uw land te kiezen in de keuzelijst en een lijst van mogelijke providers verschijnt. Klik de **Installeer** knop naast de ISP van uw keuze en de installatie begint.

### *Jog Dial Navigator*

#### *Sony Electronics*

In dit programma kunt u de Sony-toepassingen (of andere toepassingen) selecteren die u wilt sturen met behulp van de Jog Dial™. U kunt de Jog Dial Navigator zo configureren dat een specifieke toepassing wordt gestart, een inbelverbinding tot stand wordt gebracht of een e-mailbericht wordt geopend als u de Jog Dial™ draait of indrukt.

### *MovieShaker*

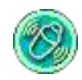

 $\circ$   $\circ$ 

#### *Sony Electronics*

Met MovieShaker<sup>®</sup> kunt u uw eigen films maken. U kunt er zelfs overgangen, speciale effecten, achtergrondmuziek en tekst aan toevoegen. U importeert gewoon uw clips, kiest de gewenste muziek en MovieShaker<sup>®</sup> doet de rest. U kunt ook zelf het roer in handen nemen en uw eigen film maken. U kiest de precieze volgorde van de clips, de speciale effecten en de overgangen. U kunt zelfs uw eigen muziek importeren, en MovieShaker<sup>®</sup> zal automatisch de lengte van het nummer doen overeenkomen met de lengte van de film.

 $\blacktriangleright$ 

<span id="page-8-0"></span>Te:

■ ● ■

### *PowerPanel*

#### *Sony Electronics*

Met het hulpprogramma PowerPanel kunt u het energiebeheer van uw computer instellen en belangrijke informatie over de activiteit van het systeem en de batterijlading weergeven. Als u de instelling voor automatisch energiebeheer selecteert, wordt het optimale profiel gekozen op basis van de toepassing waarmee u werkt en de gebruiksvoorwaarden.

### *Smart Capture (niet geïnstalleerd)\**

#### *Sony Electronics*

Maak foto's en videoclips met een digitale camera en sluit de camera aan op uw computer om ze weer te geven op het scherm of te verzenden via e-mail. Met het programma Smart Capture Finder kunt u de foto's van de camera weergeven op het scherm, de instellingen wijzigen of speciale effecten toepassen. Met Smart Capture kunt u afbeeldingen opnemen via i.LINK™-compatibele apparaten of kunt u een panoramafoto maken met behulp van de panoramafunctie.

\* Enkel beschikbaar op de Applicatie-CD-ROM.

### *SonicStage*

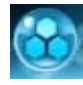

#### *Sony Electronics*

SonicStage gebruikt de door Sony Corporation ontwikkelde copyrightbeschermingstechnologie OpenMG, die werd ontworpen om de opname en weergave van digitale muziek op een computer mogelijk te maken. Zodra de gegevens zijn gecodeerd en vastgelegd op de harde schijf, kunt u ze afspelen op een computer met de SonicStage-technologie, maar voorkomt die technologie dat de gegevens onrechtmatig worden verspreid. SonicStage heeft tot doel een omgeving tot stand te brengen waarin grote hoeveelheden muziek van hoge kwaliteit kunnen worden verspreid zonder dat de muziekbestanden later onrechtmatig worden verspreid.

 $\blacktriangleright$ 

<span id="page-9-0"></span>De SonicStage-software codeert en beheert muziekbestanden die zijn gedownload naar een computer met behulp van de EMD-diensten of die zijn overgenomen van (of gemaakt op) uw eigen CD of het internet. Om de CD-R functies te gebruiken, moet u eerst de CD-R module installeren die u vindt op de meegeleverde applicatie CD-ROM.

*9*

 $\blacktriangleright$ 

 $\lhd$ 

### *Sony Notebook Setup*

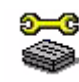

#### *Sony Electronics*

Met Sony Notebook Setup kunt u systeeminformatie controleren, voorkeuren voor de werking van het systeem specificeren en een opstartwachtwoord voor uw Sony computer instellen.

### *UI Design Selector*

*Sony Electronics*

U kunt het vensterontwerp wijzigen van Sony software die compatibel is met UI Design Selector.

### *VAIO Edit Components (niet geïnstalleerd)\**

VAIO Edit Components, een plug-in voor Adobe® Premiere®, bevat speciale functies om uw i.LINK™-DV toestellen te ondersteunen, zodat u zelf films kunt maken waarvan de kwaliteit, zelfs na bewerking, erg hoog is. Nu kunt u het DV toestel controleren terwijl u werkt op uw computer, de film importeren en bewerken, en daarna de film opnieuw exporteren naar het DV toestel. Om de vooraf geïnstalleerde Sony software VAIO Edit Components te kunnen gebruiken, moet u eerst Adobe® Premiere® versie 6.0 \*\* installeren op uw computer.

\* Enkel beschikbaar op de Applicatie-CD-ROM.

\*\* Apart verkrijgbaar.

### <span id="page-10-0"></span>*Herstel-CD-ROM's*

#### *Sony Corporation*

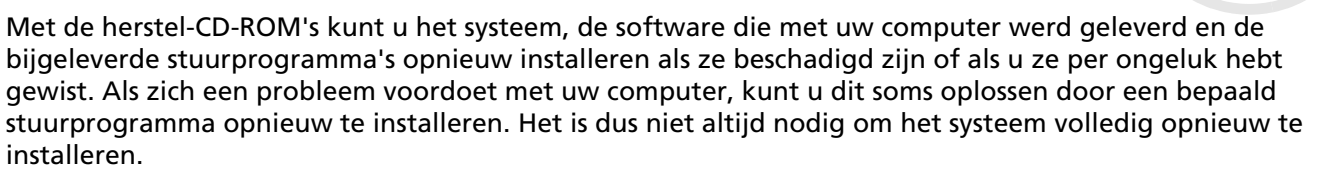

 U kunt de herstel-CD-ROM's alleen gebruiken op de Sony computer die u hebt gekocht, en niet op een andere computer van Sony of van een andere fabrikant.

 $\blacktriangleright$ 

## <span id="page-11-0"></span>*Besturingssysteem en andere vooraf geïnstalleerde software*

## *Windows® XP Home Edition*

#### *Microsoft Corporation*

Microsoft® Windows® XP Home Edition is het opwindende, nieuwe besturingssysteem van Windows® dat gebaseerd is op de baanbrekende functies die werden geïntroduceerd met Windows® 98 en Windows® Millennium en op de stabiliteit van Windows® 2000. Bovendien verzekert Windows® XP de beste ondersteuning voor oudere, op Windows gebaseerde toepassingen en technologieën. Windows<sup>®</sup> XP Home Edition bevat nieuwe eigenschappen zoals Fast User Switching waarmee gebruikers elkaars toepassingen kunnen laten draaien, zelfs als ze hun accounts in- en uitschakelen, en Simplified Visual Design dat de functies waarvan u het vaakst gebruik maakt vooraan en in het midden plaatst, zodat u er sneller bij kunt.

Als u vragen hebt of technische ondersteuning wenst, kunt u terecht op de volgende website:

<http://support.microsoft.com/directory>

### *Internet Explorer 6.0*

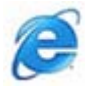

#### *Microsoft Corporation*

Internet Explorer is de Internet-browser van Microsoft waarmee u op het World Wide Web kunt surfen. Met de wizard Setup kunt u uw computer zo configureren dat automatisch een verbinding wordt gemaakt met uw serviceprovider. Met het volledige e-mailpakket kunt u e-mailberichten, inclusief bijlagen, verzenden en ontvangen via het internet. NetMeeting, Outlook Express en Microsoft Chat zijn slechts enkele van de toepassingen die deel uitmaken van Internet Explorer 6.0. Internet Explorer 6.0 omvat ook 128-bits codering, het hoogst mogelijke beveiligingsniveau voor al uw Internet-communicatie, inclusief het gebruik

 $\blacktriangleright$ 

 $\blacktriangleright$ 

 $\lhd$ 

<span id="page-12-0"></span>van creditcards en financiële transacties. Een volledig interactieve on line handleiding maakt nieuwe gebruikers snel vertrouwd met het gebruik van het internet.

Als u vragen hebt of technische ondersteuning wenst, kunt u terecht op de volgende webpagina:

<http://support.microsoft.com/directory>

## *Adobe® Acrobat® Reader 5.0*

#### *Adobe Systems Incorporated*

Met Acrobat® Reader kunt u elektronische documenten weergeven, doorbladeren en afdrukken in Adobe Portable Document Format (PDF). Deze open bestandsindeling is ontworpen om bestanden die onder een van de courante besturingssystemen werden gemaakt, getrouw weer te geven op andere systemen. Als u Acrobat® Reader hebt geïnstalleerd, kunt u PDF-bestanden openen en weergeven vanuit uw webbrowser door te klikken op een PDF-bestand dat is ingesloten in een HTML-bestand. U ziet al snel de eerste pagina terwijl de rest van het bestand wordt gedownload.

Als u vragen hebt of technische ondersteuning wenst, kunt u terecht op de volgende website:

<http://www.adobe.com>

### *QuickTime 5.0*

*Apple*

QuickTime is het Apple-programma dat video, geluid, muziek, 3D en 'virtual reality' tot leven doet komen voor uw internet-browser en Windows.

Voor meer informatie kunt u terecht op de volgende webpagina:

<http://www.apple.com/quicktime>

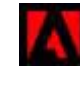

<span id="page-13-0"></span>ceal

## *RealPlayer (niet geïnstalleerd)\**

#### *RealNetworks*

RealPlayer is de video- en audiospeler van RealNetworks, waarmee u toegang krijgt tot 2.500 radiostations die muziek, nieuws en sport aanbieden.

Voor meer informatie kunt u terecht op de volgende website:

#### <http://www.real.com>

\* Enkel beschikbaar op de Applicatie-CD-ROM.

### *Symantec Norton AntiVirus (zoals ingesteld op de harde schijf)*

#### *Symantec*

Deze software bevat een 90-dagen gratis inschrijving op virusdefinitie updates.

Met Norton AntiVirus kunt u bestanden, mappen of zelfs volledige stations scannen op virussen, geïnfecteerde bestanden in quarantaine plaatsen en deze voorleggen aan het virusresearchcentrum van Symantec (Symantec AntiVirus Research Center of SARC). De bestanden die u aan SARC voorlegt worden geanalyseerd en de resultaten van dit onderzoek worden binnen zeven dagen automatisch aan u gerapporteerd. Als u Norton AntiVirus correct configureert, is uw computer veilig. Norton AntiVirus kan tijdens het opstarten van het systeem automatisch opstartbestanden controleren op virussen, programma's scannen op virussen op het ogenblik dat u deze programma's opstart, eenmaal per week zoeken naar virussen op alle lokale harde schijven en uw computer controleren op activiteiten die kunnen wijzen op een virus. Het programma kan ook bestanden controleren die u van het Internet downloadt en diskettes scannen op opstartvirussen.

[U moet Norton AntiVirus installeren, waarna u wordt gevraagd om de virusdefinities bij te werken. Dit is](http://www.apple.com/quicktime)  normaal, aangezien er nieuwe virussen in omloop zijn gekomen sinds uw VAIO computer de fabriek heeft verlaten.

Meer informatie vindt u in de online Help en op de volgende webpagina:

<http://www.symantec.com/techsupp>

 $\blacktriangleright$ 

### <span id="page-14-0"></span>*VAIO Web Phone*

#### *CallServe Communications Ltd.*

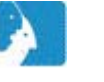

Wanneer u een USB telefoon koopt, kunt u met deze internet telefoon iedereen bellen vanaf uw PC en dat via het internet. U kunt internationaal bellen aan aanzienlijk lagere prijzen. Terwijl u telefoneert, kunt u steeds blijven surfen - via dezelfde telefoonlijn.

Meer informatie vindt u in de online Help en op de volgende webpagina:

<http://www.callserve.com/EN/help/index.asp>

### *WinDVD*

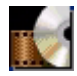

*InterVideo, Inc.*

WinDVD van InterVideo Inc. is een gebruiksvriendelijke DVD-speler. WinDVD combineert alle functies die u verwacht van een standaard DVD-speler, en biedt daarnaast enkele zeer geavanceerde functionaliteiten, zeer precieze videodecodering, een keuze uit gebruikersinterfaces, en videoweergaveopties. U kunt DVDfilms, interactieve DVD-programma's, MPEG-video's en video- en audio-CD's afspelen. WinDVD bepaalt automatisch het type schijf in het DVD-station en gebruikt de juiste afspeelmethode. Als u vragen hebt of technische ondersteuning wenst, kunt u terecht op de volgende website:

<http://www.intervideo.com>

 $\blacktriangleright$ 

## <span id="page-15-0"></span>*Videosoftware gebruiken*

- ❑[DVgate gebruiken \(pagina](#page-16-1) 16)
- ❑[MovieShaker gebruiken \(pagina](#page-33-0) 33)
- ❑[Smart Capture gebruiken \(pagina](#page-39-0) 39)

 $\blacktriangleright$ 

## <span id="page-16-1"></span><span id="page-16-0"></span>*DVgate gebruiken*

DVgate is een toepassing waarmee u afbeeldingen die werden gemaakt met een digitaal videoapparaat (DV-apparaat), zoals een digitale videocamera, kunt opnemen en bewerken op uw computer. Met deze toepassing kunt u het bewerkte materiaal ook uitvoeren voor opname op een DV-apparaat. Met DVgate kunt u gemakkelijk afbeeldingen bewerken met uw computer en een DV-apparaat.

DVgate\* bestaat uit 3 toepassingen:

- ❑**DVgate Motion;**
- ❑**DVgate Still;**
- ❑ **DVgate Assemble.**
- ✍ Afhankelijk van de instellingen van de computer kunnen frames verloren gaan tijdens het opnemen van een video of kunnen frames worden gedupliceerd tijdens het opnemen van een bewerkte video. Om dit te vermijden dient u uw computer te configureren volgens de aanbevolen instellingen. Hoe u uw computer configureert voor het gebruik van DVgate, leest u in de on line Help van DVgate.

\* Enkel beschikbaar op de Applicatie-CD-ROM.

### *DVgate Motion gebruiken*

Met DVgate Motion kunt u video opnemen en bewerkte video's opnemen op een DV-apparaat.

#### ❑ **Video opnemen:**

U kunt elke scène of elk deel van de afbeeldingen die zijn opgenomen op een DV-apparaat, zoals een digitale videocamera, **automatisch** of **handmatig** opnemen. Bovendien kunt u de precieze scènes die u wilt opnemen specificeren terwijl de band wordt afgespeeld op de monitor. Vervolgens kunt u de geselecteerde scènes opslaan als afzonderlijke bestanden of als één bestand.

#### ❑ **Bewerkte video opnemen op een DV-apparaat:**

U kunt de bewerkte video opnemen op band met behulp van een DV-apparaat (bv. een digitale videocamera\*) dat is aangesloten op de computer. Met DVgate bent u niet beperkt tot de opname van individuele clips, maar kunt u meerdere clips tegelijk opnemen op een DV-apparaat.

 $\blacktriangleright$ 

#### <span id="page-17-0"></span>Om DVgate Motion te starten, gaat u als volgt te werk:

- **1**Sluit de camera via de i.LINK™-kabel aan op de computer, en zet de camera aan.
- **2** Klik achtereenvolgens op **Start**, **All Programs**, **DVgate** en **DVgate Motion**. De vensters **DVgate Motion** en **Monitor** verschijnen.
- \* De digitale videocamera moet een DV-ingang hebben.

### *Video opnemen*

#### U kunt video's automatisch of handmatig importeren naar uw computer.

Om video's automatisch te importeren naar uw computer, gaat u als volgt te werk:

- **1**Start **DVgate Motion**.
- **2** Klik op de **pijl-omlaag** en selecteer **Import-Auto** in de vervolgkeuzelijst **Mode**.

Gebruik de knoppen van de DVgate-camera om de band af te spelen, terug te spoelen of vooruit te spoelen naar de geselecteerde tijdcode om de opname te starten.

- **3** Klik op **Play** om de video te starten. De video wordt afgespeeld in het venster **Monitor**.
- **4** Klik op **Mark** om het begin van het eerste segment te markeren. Het eerste frame van het op te nemen segment verschijnt in het venster **In/Out list** .

Klik nogmaals op **Mark** om het einde van het op te nemen segment te markeren.

Het laatste frame van het op te nemen segment verschijnt in het venster **In/Out list**.

Markeer zo veel segmenten als u wilt.

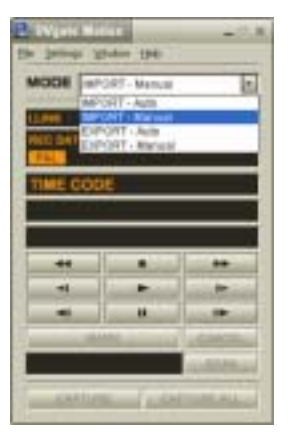

 $\blacktriangleright$ 

- <span id="page-18-0"></span>**5** Klik op **Capture** om het geselecteerde videosegment te importeren, of klik op **Capture All** om ze alle tegelijk te importeren. Het venster **Save as a file** verschijnt.
- **6**Selecteer de map waarin u het bestand wilt opslaan.
- **7** Klik op de knop **Save**. DVgate neemt de segmenten op. Het bericht **Capturing complete** verschijnt.
- **8** Klik op **OK** in het venster **DVgate Motion** om te eindigen. In het venster **Report** verschijnt informatie over het opnameproces.
- **9**Klik op **OK**.
- **10** Sluit DVgate Motion af. Het venster **Dvmotion2** verschijnt. U kunt vervolgens de **In/Out list** opslaan, zodat u dezelfde videosequenties later kunt opnemen, of de In/Uit-instellingen wijzigen.
- ✍ Zorg ervoor dat de camera in VTR-modus (Video Tape Recorder) staat als u video opneemt of afspeelt van of naar een band.

Hoe u video handmatig kunt importeren naar uw computer, leest u in de on line Help van DVgate.

### *Bewerkte video's opnemen op een DV-apparaat*

Als u bewerkte video's wilt opnemen op een DV-apparaat, gaat u als volgt te werk:

- **1**Stel de opnamecorrectiewaarden in.
- **2**Voeg bestanden toe aan de opnamelijst.
- **3**Neem de video van op afstand of handmatig op op het DV-apparaat.

 $\blacktriangleright$ 

#### <span id="page-19-0"></span>*De opnamecorrectiewaarden instellen*

Om een precieze opname te verzekeren, kunt u opnamecorrectiewaarden opgeven. De instelling van de opnamecorrectiewaarden is vooral belangrijk als u opnames aan elkaar last. U kunt de waarden zelf opgeven of ze automatisch laten bepalen met behulp van de automatische kalibratiefunctie. De waarden die worden gegenereerd door de automatische kalibratie zijn gewoonlijk correct.

Om de opnamecorrectiewaarden automatisch in te stellen, gaat u als volgt te werk:

- **1**Start DVgate Motion.
- **2**Klik op de **pijl-omlaag** en selecteer **Export - Auto** in de vervolgkeuzelijst **Mode**.
- **3** Selecteer **Adjust on Recording…** in het menu **Settings**. Het dialoogvenster **Adjust on Recording** verschijnt.
- **4** Klik op de knop **AutoAdjust**. DVgate Motion activeert het aangesloten DV-apparaat en zoekt automatisch de instelwaarden.
- **5**Klik op **OK**.
- ✍ Hoe u de opnamecorrectiewaarden handmatig kunt instellen, leest u in de on line Help van DVgate.

#### *Bestanden toevoegen aan de opnamelijst*

Om bestanden toe te voegen aan de opnamelijst, gaat u als volgt te werk:

- **1**Start **DVgate Motion**.
- **2** Klik op **Add** in het venster **DVgate Motion – AVI file list**. Het dialoogvenster **Add** verschijnt.
- **3** Selecteer een bestand en klik op **Open**. Het opgegeven bestand wordt toegevoegd en het serienummer, de eerste en laatste beelden, de tijdcode, de lengte van het bestand en de bestandsnaam worden weergegeven.
- ★ DVgate Motion voegt alle serieel genummerde bestanden met dezelfde naam toe als u **Add all divided files saved with the same name** selecteert. Serieel genummerde bestanden worden gecreëerd als u specificeert dat bestanden moeten worden opgeslagen als meerdere bestanden in DVgate Motion en DVgate Assemble.

 $\blacktriangleright$ 

*20*

 $\blacktriangleright$ 

 $\lhd$ 

<span id="page-20-0"></span>✍ Alle nieuw toegevoegde bestanden worden toegevoegd aan het einde van de lijst.

U kunt meerdere bestanden tegelijk slepen. De volgorde waarin ze worden toegevoegd is echter onvoorspelbaar.

U kunt AVI-bestanden met verschillende geluidsmodi opnemen op een DV-apparaat, maar het is mogelijk dat gedurende ongeveer één seconde geen geluid wordt opgenomen (afhankelijk van het DV-apparaat) op het moment waarop de geluidsmodi veranderen.

U kunt AVI-bestanden alleen toevoegen met behulp van DV Codec voor de videocompressie; MPEG-bestanden worden niet ondersteund.

Als u een videosequentie opneemt, moet u ervoor zorgen dat alle beelden worden opgeslagen in dezelfde modus. Als u opneemt in verschillende modi, is het mogelijk dat het geluid of beeld wordt vervormd tijdens het afspelen. Nadat u de gewenste bestanden hebt toegevoegd aan de opnamelijst, kunt u nog altijd de volgorde van de bestanden wijzigen en bestanden toevoegen of verwijderen.

#### Nadat u de bestanden hebt toegevoegd aan de opnamelijst, kunt u nog altijd de volgorde van de bestanden wijzigen en bestanden toevoegen of verwijderen.

Als u de volgorde van de bestanden in de opnamelijst wilt wijzigen, gaat u als volgt te werk:

- **1**Houd de linkermuisknop ingedrukt en klik op het bestand dat u wilt verplaatsen.
- **2**Sleep het bestand naar de gewenste plaats en laat de linkermuisknop los.

Als u een bestand wilt verwijderen uit de opnamelijst, gaat u als volgt te werk:

- **1**Klik op het bestand u wilt verwijderen.
- **2**Klik op **Delete**.

De plaats van het verwijderde bestand wordt ingenomen door het eropvolgende bestand en de bestanden worden opnieuw genummerd.

Klik op **Delete All** als u alle bestanden wilt verwijderen.

✍ U kunt meerdere AVI-bestanden of fotobestanden selecteren in de opnamelijst door erop te klikken terwijl u de **<Shift>**- of **<Ctrl>**-toets ingedrukt houdt.

Als u meerdere bestanden verplaatst, worden ze alle samen verplaatst.

U kunt wijzigingen ongedaan maken met de opdracht **Undo** in het menu **Edit** onmiddellijk nadat u een of meer bestanden hebt ingevoegd, verplaatst of verwijderd.

U kunt een **opnamelijst** opslaan voor later gebruik. Opnamelijstbestanden kunnen alleen worden gebruikt in DVgate Motion.

<span id="page-21-0"></span>Als u een clip vooraf wilt bekijken, gaat u als volgt te werk:

- **1**Selecteer het bestand dat u wilt bekijken in het venster **DVgate Motion – AVI file list**.
- **2** Klik op **Preview**.

Het venster **Monitor** en het venster **Preview** verschijnen. In het venster **Monitor** verschijnt het eerste frame van het bestand. Klik op de knop **Previous File** of **Next File** om het bestand te selecteren dat u wilt weergeven. Klik op **Preview All** om alle bestanden in de lijst weer te geven.

✍ Met de knoppen **Previous File** en **Next File** kunt u het vorige respectievelijk volgende geslecteerde bestand weergeven. Deze knoppen zijn niet bedoeld om te navigeren binnen de lijst. Bijgevolg kunt u er niet op klikken als slechts één bestand is geselecteerd. Als u slechts één bestand hebt geselecteerd, werken de knoppen **Previous File** en **Next File** niet.

#### *Opnemen op een DV-apparaat*

U kunt video's automatisch of handmatig exporteren van uw computer naar een DV-apparaat.

Als u video's automatisch wilt exporteren van uw computer naar een DV-apparaat, gaat u als volgt te werk:

- **1**Sluit de camera via de i.LINK™-kabel aan op de computer, en zet de camera aan.
- **2**Start **DVgate Motion**.
- **3**Klik op de **pijl-omlaag** en selecteer **Export - Auto** in de vervolgkeuzelijst **Mode**.
- **4** Klik op de **Add** knop in **het DVgate Motion - AVI file list** venster en selecteer het videobestand dat u wil exporteren.
- **5** Klik op **Record** of **Record All**. Het dialoogvenster **Output** verschijnt.
- **6** Schakel het selectievakje **Add blank image** in.
	- ❑ U kunt een of meer lege frames toevoegen tijdens de opname als u het selectievakje **Append** in het dialoogvenster **Output** inschakelt.

U kunt een of meer lege frames toevoegen op de volgende plaatsen:

**Head:** Er wordt een leeg beeld geplaatst vóór het begin van de videosequentie tijdens de opname.

 $\blacktriangleright$ 

*22*

 $\blacktriangleright$ 

 $\lhd$ 

<span id="page-22-0"></span>**Tail:** Er wordt een leeg beeld geplaatst op het einde van de videosequentie tijdens de opname. **Both:** Er worden lege beelden geplaatst vóór het begin en na het einde van de videosequentie tijdens de opname.

- ❑ U kunt de lengte van een leeg beeld opgeven door het aantal frames in te voeren in het vak **Length** van het dialoogvenster **Output**.
- **7**Klik op **OK**.

Het dialoogvenster **Output** wordt gesloten en de opname begint. Videosequenties worden opgenomen op het DV-apparaat in de volgorde waarin ze zijn gerangschikt in de **opnamelijst**.

- ★ Als u op **Record All** klikt, worden alle videobestanden in de **opnamelijst** verzonden naar het aangesloten apparaat. Als u op **Record** klikt, worden alleen de videobestanden die zijn geselecteerd in de **opnamelijst** verzonden naar het aangesloten apparaat.
- ✍ Zelfs als u opgeeft dat geen lege frames moeten worden toegevoegd, worden altijd meerdere lege frames geplaatst op het einde van het opgenomen segment, ongeacht de instellingen. Dit wordt gedaan om te vermijden dat beeldruis wordt opgenomen als de opname stopt.

Tijdens de opname mag u Windows® niet afsluiten en mag u zich niet afmelden. Doet u dit toch, zal de opname mislukken.

Schakel de schermbeveiliging in Windows<sup>®</sup> uit.

Start geen andere toepassingen en verplaats geen actief venster tijdens de opname.

Mogelijk lukt het niet om op te nemen vanaf het begin van de band als u opneemt door het videoapparaat te sturen via DVgate Motion.

Zet de aan/uit-knop op de digitale videocamera niet op **Camera** of zet de schakelaar niet uit terwijl DVgate Motion opneemt. Verander nooit de invoerbronnen als u opneemt op een digitale videocassetterecorder omdat de kans bestaat dat de opname dan niet mogelijk is.

Hoe u video's handmatig kunt exporteren van uw computer naar een DV-apparaat, leest u in de on line Help van DVgate.

### <span id="page-23-0"></span>*DVgate Still gebruiken*

DVgate Still geeft digitale videobeelden afkomstig van een DV-apparaat (b.v. een digitale videocassetterecorder of een digitale videocamera) weer en neemt ze op als foto's. Het bevat de volgende functies:

- ❑ U kunt het aangesloten DV-apparaat sturen en een videobeeld weergeven op het scherm van uw VAIO computer.
- ❑ U kunt in totaal 30 fotoframes opnemen met respectievelijk 15 frames voorwaarts en achterwaarts.
- ❑ U kunt één enkel frame van een foto opnemen.
- ❑U kunt een opgenomen foto opslaan in de indeling BMP, JPEG, GIF of DVF.
- ✍ Het geluid dat werd opgenomen bij het beeld wordt niet afgespeeld.

 $\blacktriangleright$ 

#### *24*

 $\blacktriangleright$ 

 $\lhd$ 

### <span id="page-24-0"></span>*Afbeeldingen opnemen*

Er zijn twee opnamemodi in DVgate Still: de modus **Continuous Capture** en de modus **Single Frame Capture**.

#### ❑ **Modus Continuous Capture:**

Als u beelden opneemt in de modus **Play**, kunt u in totaal 30 fotoframes opnemen met respectievelijk 15 frames voorwaarts en achterwaarts. Alle reeds opgenomen foto's gaan verloren. Als u opneemt in de modus **Pause**, kunt u slechts één frame van een foto opnemen.

✍ Onmiddellijk nadat u opneemt tijdens de modus **Play** in de modus **Continuous Capture**, wordt het DV-apparaat onderbroken.

#### ❑ **Modus Single Frame Capture:**

U kunt één frame van een foto opnemen. Het opgenomen resultaat is hetzelfde, zelfs als u opneemt tijdens de modus **Play** of **Pause**.

✍ Als u 30 frames opneemt in de modus **Continuous Capture**, worden alle 30 frames vervangen. Als u slechts één frame opneemt, wordt het eerste frame van de foto overschreven. Bij de opname van het volgende frame wordt het tweede frame overschreven, enzovoort.

Om te schakelen tussen de modus **Continuous Capture** en **Single Frame Capture**, gaat u als volgt te werk:

- **1**Klik op **Settings** in het venster DVgate Still.
- **2**Kies **Capture....**

Het venster **Capture Settings** verschijnt.

**3** Schakel het selectievakje **Capture frames continuously** in om op te nemen in de modus **Continuous Capture**.

Schakel het selectievakje **Capture frames continuously** uit om op te nemen in de modus **Single Frame Capture**.

<span id="page-25-0"></span>Om beelden op te nemen, gaat u als volgt te werk:

- **1**Sluit het DV-apparaat aan op de computer.
- **2** Start **DVgate Still** (**Start**/**All Programs**/**DVgate**/**DVgate Still**). Het venster **DVgate Still** verschijnt.

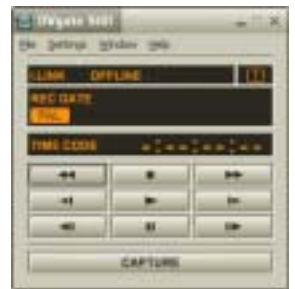

- **3** Stel het DV-apparaat in op de modus **Play** of **Pause**. Het videobeeld verschijnt in het venster **Monitor**.
- **4** Klik op de knop **Capture**. Het videobeeld in het venster **Monitor** wordt opgenomen.
- ✍ Als u de schuifregelaar in het venster **Capture** naar links of rechts sleept, kunt u de foto weergeven vóór of na de bestaande foto.
- **!**Als u DVgate Still afsluit zonder de opgenomen foto op te slaan, wordt ze gewist.
- **!** Zelfs als u probeert continue beelden op te nemen, is het mogelijk dat u bepaalde frames niet kunt opnemen. In dit geval sluit u alle andere toepassingen dan DVgate Still af, waarna u opnieuw probeert om ze op te nemen.

 $\blacktriangleright$ 

### <span id="page-26-0"></span>*Opgenomen afbeeldingen opslaan*

U kunt de foto's die worden weergegeven in het venster **DVgate Still - Still** opslaan in een van de volgende bestandsindelingen: BMP, JPG, GIF of DVF.

Om de opgenomen beelden op te slaan, gaat u als volgt te werk:

- **1**Start **DVgate Still** en neem beelden op.
- **2**Selecteer in het venster **DVgate Still - Still** een foto die u wilt opslaan.

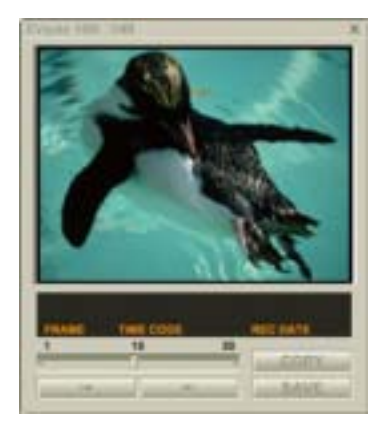

**3**Klik op de knop **Save**.

Het dialoogvenster **Save As** verschijnt. Selecteer een map in de vervolgkeuzelijst **Location to Save**. Selecteer een bestandsindeling in de vervolgkeuzelijst **File Format**.

**4** Klik op **Save**.

Het opgenomen beeld wordt opgeslagen.

*26*

 $\blacktriangleright$ 

#### *27*

 $\blacktriangleright$ 

 $\lhd$ 

### <span id="page-27-0"></span>*DVgate Assemble gebruiken*

Met DVgate Assemble kunt u videobestanden en beeldbestanden die werden opgenomen met DVgate Motion en DVgate Still bewerken. Nadien kunt u ze aan elkaar lassen in één enkel bestand. U kunt de resulterende videosequenties opslaan als een AVI-, MPEG1- of MPEG2-\*bestand.

Om DVgate Assemble te starten, gaat u als volgt te werk:

- **1**Klik op **Start**.
- **2** Klik achtereenvolgens op **All Programs**, **DVgate** en **DVgate Assemble**. Het hoofdvenster van **DVgate Assemble** verschijnt.
- \* Afhankelijk van de hardware van uw computer.

### <span id="page-28-0"></span>*Een montagelijst maken*

U kunt een **Montagelijst (Assemble List)** maken met bestanden die u aan elkaar wilt lassen. Nadien kunt u nog altijd de montagelijst bewerken door de volgorde van de bestanden te wijzigen en door bestanden toe te voegen of te verwijderen.

Om bestanden toe te voegen aan een montagelijst, gaat u als volgt te werk:

#### **1**Start **DVgate Assemble**.

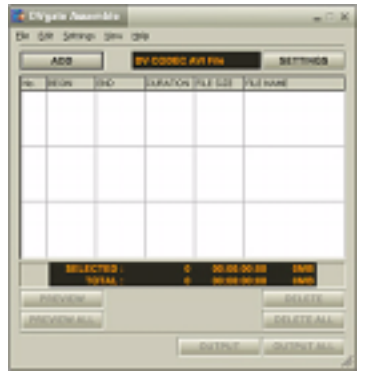

- **2** Klik op de knop **Add**. Het dialoogvenster **Add** verschijnt.
- **3**Kies **AVI file** in de keuzelijst **Files of type**.

Als u **Add all divided files saved with the same name** selecteert, zal DVgate Assemble alle serieel genummerde bestanden met dezelfde naam toevoegen aan de lijst. Serieel genummerde bestanden zijn bestanden die worden gecreëerd wanneer DVgate Motion gesplitste bestanden opslaat en er volgnummers aan toekent. De nummers van de gesplitste bestanden bestaan uit 4 cijfers, te beginnen met het nummer 0001, dat telkens met 1 eenheid wordt doorgenummerd.

 $\blacktriangleright$ 

#### <span id="page-29-0"></span>**4** Selecteer een bestand en klik op **Open**. Het AVI bestand is toegevoegd aan de lijst.

✍ Geïmporteerde bestanden worden toegevoegd aan het einde van de montagelijst.

U kunt alleen videobestanden met de indeling AVI (DV CODEC) en beeldbestanden met de indeling BMP, JPEG of GIF toevoegen. Zie de helpbestanden voor meer informatie over het converteren van niet-compatibele AVI-bestanden.

Als u een beeldbestand (BMP, JPEG of GIF) toevoegt, worden het aantal frames, de geconverteerde grootte en de formaatconversiemodus weergegeven.

U kunt een montagelijst opslaan voor later gebruik. Opnamelijstbestanden kunnen alleen worden gebruikt in DVgate Assemble.

### *AVI-bestanden bewerken*

U kunt de AVI-bestanden in de montagelijst bewerken voor de precieze scènes die u wilt gebruiken. Het is bijvoorbeeld niet nodig bestanden opnieuw op te nemen, zelfs als u slechts één specifieke scène wilt gebruiken van een langere videosequentie die oorspronkelijk werd opgenomen met DVgate Motion. Merk op dat het verwijderen van de specifieke scène alleen mogelijk is als één AVI-bestand is geselecteerd in de montagelijst. Deze opdracht is uitgeschakeld als meerdere bestanden zijn geselecteerd.

Als u de AVI-bestanden in de montagelijst wilt bewerken voor de precieze scènes die u wilt gebruiken, gaat u als volgt te werk:

- **1**Start **DVgate Assemble**.
- **2**Selecteer het AVI-bestand dat u wilt bewerken van de **montagelijst**.
- **3** Kies **Edit a clip...** in het menu **Edit**. Het dialoogvenster **DVgate Assemble - Clip** verschijnt.
- **4** Klik op de knop **Preview**.

De videosequentie van het geselecteerde bestand wordt afgespeeld.

U kunt de weergavepositie verplaatsen naar het **beginpunt** of **eindpunt** door te klikken op het **beginpunt** of **eindpunt** van het beeld.

Klik op de knop **Begin** als de scène verschijnt die u wilt gebruiken als het **beginpunt**.

 $\blacktriangleright$ 

<span id="page-30-0"></span>Het beeld van het **beginpunt** en de tijdcode verschijnen onderaan in het dialoogvenster. Klik op de knop **End** als de scène verschijnt die u wilt gebruiken als het **eindpunt**. Het beeld van het **eindpunt** en de tijdcode verschijnen onderaan in het dialoogvenster.

**5** Klik op **OK**. Het AVI-bestand wordt bewerkt.

### *Foto's combineren met videobeelden*

Als u foto's wilt combineren met videobeelden, gaat u als volgt te werk:

- **1**Start **DVgate Assemble**.
- **2** Klik de **Add** knop. Het **Add** dialoogvenster verschijnt.
- **3** Selecteer het afbeeldingsformaat in de keuzelijst **Files of type**.
- **4** Selecteer uw afbeelding en klik op **Open**. De afbeelding is toegevoegd aan de **Assemble List**.
- **5** Kies **Edit a clip...** in het menu **Edit** van het hoofdvenster. Het dialoogvenster **DVgate Assemble - Clip** verschijnt.
- **6**Voer de invoegtijd in in seconden of frames.
- **7**Schakel de modus **Wide TV** in of uit.
- **8**Selecteer het schermformaat.
- **9** Stel de hoogte en breedte van de uitgevoerde foto's in:
	- $\Box$  **Full size:** Vergroot het scherm tot de volledige grootte van de monitor. De hoogtebreedteverhouding kan veranderen als u deze optie selecteert.
	- ❑ **Original Size:** Behoudt de oorspronkelijke grootte van het beeld, zonder verkleining of vergroting.
	- ❑ **Full size using aspect ratio as saved:** Maximaliseert het scherm zonder de hoogtebreedteverhouding te wijzigen.

 $\blacktriangleright$ 

- <span id="page-31-0"></span>**10** Klik de **Settings** knop. Het **Settings** venster verschijnt.
- **11** Selecteer het uiteindelijke formaat van het gecombineerde bestand. U hebt de keuze tussen AVI, MPEG 1 of MPEG2 (indien beschikbaar)\*.
- **12** Klik **OK**. De **Assemble List** verschijnt.
- **13** Klik op **OK**. De foto's en videobeelden worden gecombineerd.
- \* Wanneer u MPEG1 kiest als formaat, dan vermindert dit enorma de grootte van het bestand.

### *Een bewerkte video opslaan*

Als u een bewerkte videosequentie wilt opslaan, gaat u als volgt te werk:

- **1** Klik op de knop **Output** of **Output All**. Het dialoogvenster **Save As** verschijnt. Onderaan in het dialoogvenster **Save As** wordt informatie weergegeven over het uitvoerbestand en de hoeveelheid vrije schijfruimte.
- **2** Selecteer de map waarin u het bestand wilt opslaan en typ de naam van het bestand in het tekstvak **File name**.
- **3**Klik op **Save**.
- **4**Het dialoogvenster **Outputting as an AVI file** verschijnt en het aan elkaar lassen begint.
- **5** Het venster **DVassemble** verschijnt en geeft het bericht **Exporting/Save to an AVI file complete**  weer.

De ingestelde tijd en de grootte waarin het bestand wordt gesplitst worden weergegeven bij de uitvoer van een AVI-bestand.

*31*

 $\blacktriangleright$ 

<span id="page-32-0"></span>*Videosoftware gebruiken*

#### **6** Klik op **OK**. De bewerkte video wordt opgeslagen.

✍ Als u op de knop **Output** klikt, worden alleen de geselecteerde bestanden in de montagelijst aan elkaar gelast en uitgevoerd als een bestand. Als u op de knop **Output All** klikt, worden alle bestanden in de montagelijst aan elkaar gelast en uitgevoerd.

De bestandsnaam is de naam die werd ingevoerd in het dialoogvenster **Save As**. Er wordt een serienummer bestaande uit 4 cijfers toegevoegd aan de bestandsnaam (bv. test001-0001.avi, vervolgens test001-0002.avi, test001-0003.avi).

*32*

 $\blacktriangleright$ 

<span id="page-33-1"></span><span id="page-33-0"></span>U kunt MovieShaker gebruiken om leuke en creatieve films te maken, zelfs als u geen kennis hebt van filmmontage. In enkele stappen kunt u speciale effecten, foto's (beelden) en muziekbestanden opnemen in een film, en het geheel vervolgens opslaan in een indeling die kan worden weergegeven op de meeste computers.

Om MovieShaker te openen, gaat u als volgt te werk:

- **1**Klik op de knop **Start** op de taakbalk van **Windows ®**.
- **2**Klik achtereenvolgens op **All Programs** en **MovieShaker**.
- **3**Klik op **MovieShaker.**

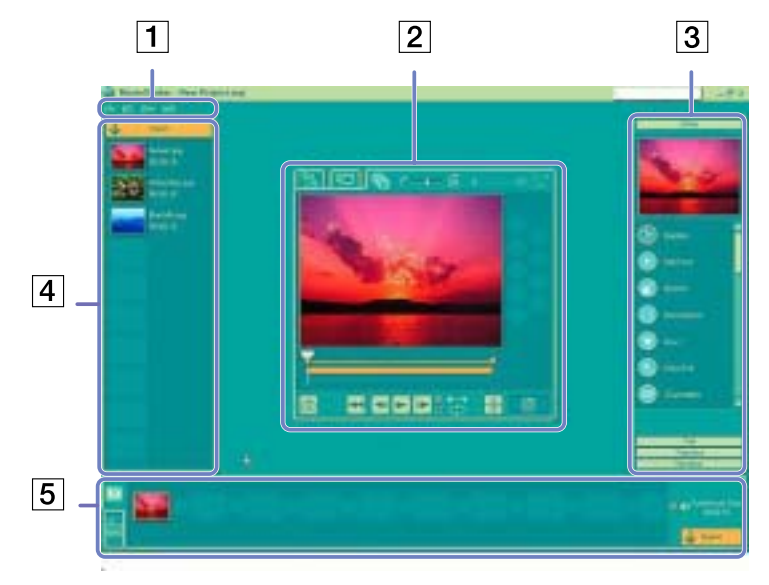

 $\blacktriangleright$ 

[n](#page-33-1) $\triangleright$ 

<span id="page-34-0"></span>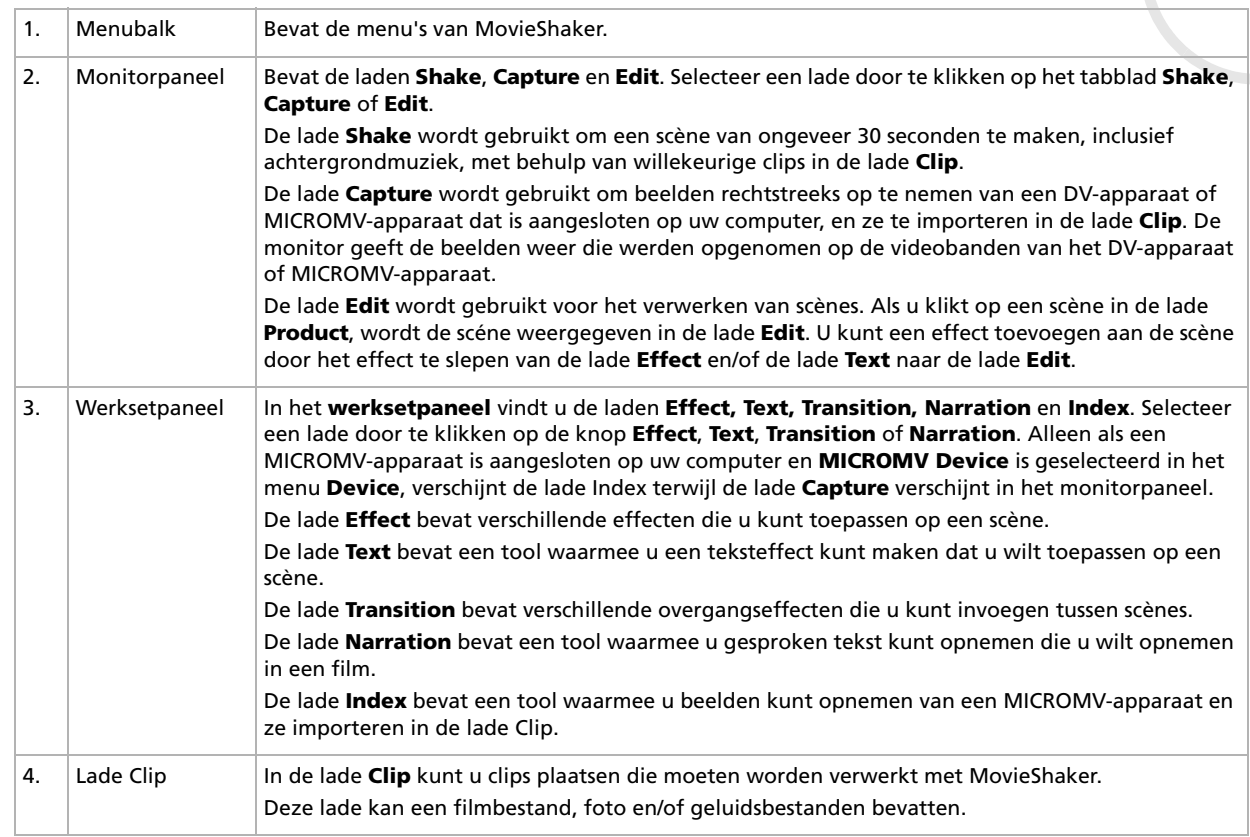

<span id="page-35-0"></span>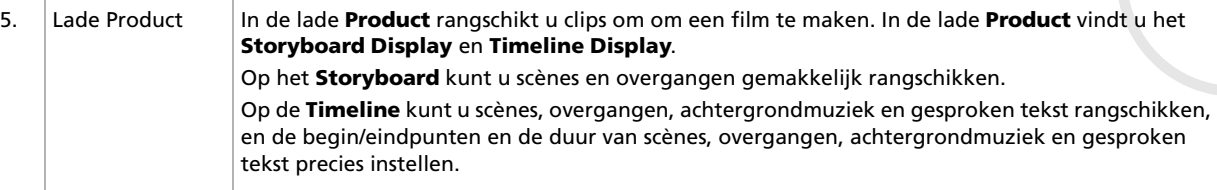

### *Afbeeldingen en geluidsfragmenten importeren*

Vóór u een film kunt maken, moet u de beelden en geluidsfragmenten die u wilt gebruiken in uw film importeren.

Als u beelden en geluidsfragmenten wilt importeren, gaat u als volgt te werk:

- **1** Klik op de knop **File import** . Het dialoogvenster **Import** verschijnt.
- **2**Selecteer het bestand dat u wilt toevoegen.
- **3** Klik op **Open**. Het bestand wordt toegevoegd aan de lade **Clip**.

✍ Als u bestanden van meer dan 75 seconden importeert, is het mogelijk dat MovieShaker vastloopt.

Als u een clip wilt verwijderen uit de lade Clip, sleept u hem naar het pictogram met het vuilnisbakje . De clip wordt dan alleen maar verwijderd uit de lade, maar het oorspronkelijke bestand wordt niet verwijderd.

 $\blacktriangleright$
### <span id="page-36-0"></span>*Een film maken*

Nadat u een of meer clips hebt toegevoegd aan de lade **Clip**, kunt u een korte film maken met behulp van de functie **Shaker**. Shaker selecteert willekeurig clips uit de lade **Clip** om een scène van 30 seconden te creëren.

Als u een film wilt maken, gaat u als volgt te werk:

- **1**Klik op het tabblad **Shake** .
- **2**Selecteer een stemming door te klikken op een gezicht in de lade **Shaker** .
- **3**Klik op de knop **Shake . Shake** ! Er wordt automatisch een scéne van 30 seconden gecreëerd.

Als u de gecreëerde film wilt bekijken, gaat u als volgt te werk:

#### Klik op **Play** .

Scènes die werden gecreëerd met Shaker beginnen met een zwart frame. Nadat ze werden verwerkt, worden ze geplaatst in de eerst beschikbare plaats in de lade Product.

Beperk het aantal scènes in de lade Product tot 5 of minder.

MovieShaker kan vastlopen als de lade Product te veel scénes bevat.

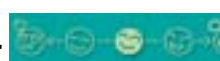

 $\blacktriangleright$ 

### <span id="page-37-0"></span>*Clips en scènes bewerken*

U kunt uw film bewerken door effecten en tekst toe te voegen, de kleur en het contrast aan te passen en de lengte van de clip te wijzigen.

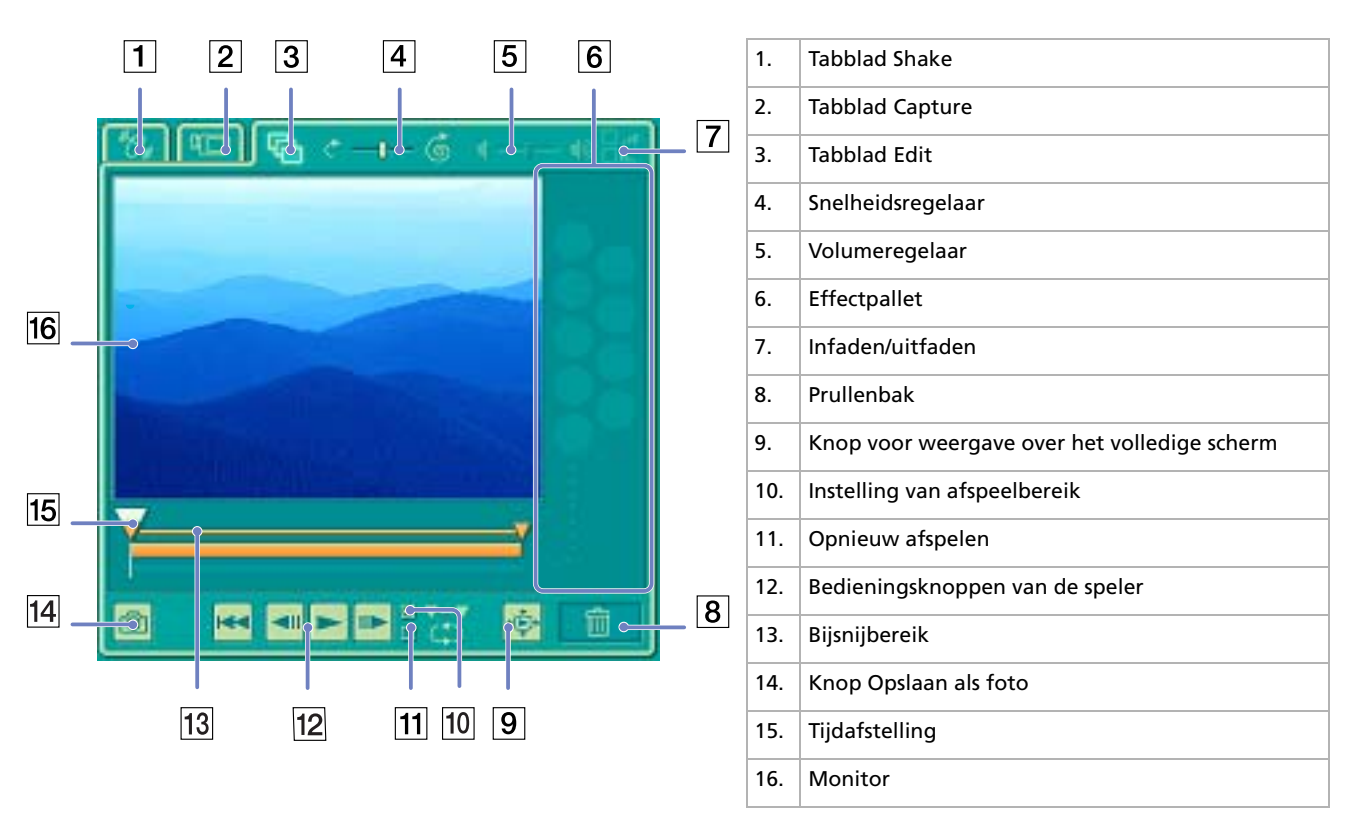

*37*

 $\blacktriangleright$ 

<span id="page-38-0"></span>Als u clips en scènes wilt bewerken, gaat u als volgt te werk:

- **1**Dubbelklik op de clip in de lade **Clip** om de clip te verplaatsen naar het **monitorpaneel**.
- **2**Selecteer het tabblad **Effect** in het **werksetpaneel**.
- **3**Sleep het effect dat u wilt toevoegen van de lade **Effect** naar de monitor van de lade **Edit**.
- ✍ Als u een effect wilt bekijken, klikt u op het effect in de lade **Effect** in de monitor van het **werkpaneel**.

Hoe u de duur van een effect instelt en hoe u clips of scènes opnieuw kunt afspelen, leest u in de on line Help.

#### *Een film opslaan*

U kunt uw definitieve films opslaan of exporteren. U kunt ze bekijken en controleren vóór u ze opslaat. U kunt uw definitieve films opslaan als bestanden, exporteren naar een DV-apparaat/MICROMV-apparaat\*.

Om uw film op te slaan, gaat u als volgt te werk:

- **1**Klik op de knop **Export . Exmill** Het dialoogvenster **Export** verschijnt.
- **2**Selecteer de indeling waarin u de film wilt opslaan.
- **3**Klik op **Next**.
- **4**Selecteer de map waarin u het bestand wilt opslaan.
- **5**Geef een naam aan het bestand.
- **6** Klik op **Save**. Uw film is opgeslagen.
- Het exporteren van films kan enige tijd in beslag nemen. Als u een film opslaat met DV (Digitale Video), is de kwaliteit beter dan wanneer u een film opslaat met Quick-Save, maar duurt het langer.

MovieShaker kan AVI-bestanden van maximum 65 MB afspelen.

Voor de weergave van digitale video en het vloeiend afspelen van video's bevelen we de volgende resolutie/vernieuwingsfrequenties aan: 1024x768/ 75 Hz of minder.

\* Afhankelijk van uw model.

 $\blacktriangleright$ 

# <span id="page-39-0"></span>*Smart Capture gebruiken*

Met Smart Capture\* kunt u foto's nemen en videoclips opnemen van een digitale camera die is aangesloten op uw computer.

\* Enkel beschikbaar op de Applicatie-CD-ROM.

#### *Foto's nemen*

#### U kunt foto's nemen van i.LINK™-compatibele apparaten.

Om een foto te maken, gaat u als volgt te werk:

- **1**Sluit een i.LINK™-compatibel apparaat aan op de computer.
- **2** Klik in het menu **Start** achtereenvolgens op **All Programs, Smart Capture en Smart Capture** om **Smart Capture** te starten. Het venster **Finder** verschijnt en geeft het beeld van het object weer.
- **3**Stel het beeld scherp op het object dat u wilt fotograferen.
- **4** Klik op de knop **Capture** in het venster **Smart Capture**. Het venster **Still Viewer** verschijnt. Het opgenomen beeld verschijnt in het vak **Still Image Display**.
- **5**Om **Smart Capture** af te sluiten, klikt u op de knop **X** in de rechterbovenhoek van het venster.

✍ Zorg ervoor dat een camera is aangesloten op de i.LINK™-connector.

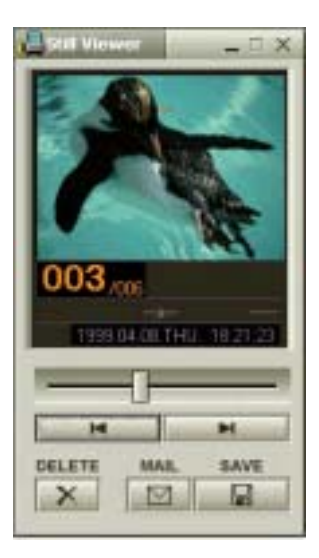

 $\blacktriangleright$ 

### <span id="page-40-0"></span>*Opgenomen afbeeldingen weergeven in Still Viewer*

Om opgenomen beelden weer te geven in **Still Viewer**, gaat u als volgt te werk:

Klik op de knop **Start** op de taakbalk van Windows en klik achtereenvolgens op **All Programs / Smart Capture** en **Still Viewer**. U kunt uw afbeeldingen weergeven, opslaan, verwijderen of verzenden via email.

#### Om **Still Viewer** af te sluiten, klikt u op de knop X.

✍ U kunt foto's maken in de volgende formaten: 640 x 480, 320 x 240, 160 x 120 en 80 x 60 pixels.

Als u een foto maakt met een lage resolutie (d.w.z. 80 x 60 pixels), is het mogelijk dat het beeld onscherp wordt weergegeven in het venster **Finder**.

Er kunnen 'hiaten' zijn als een snel bewegend object wordt weergegeven. Dit is geen defect.

Als u Smart Capture start terwijl geen camera is aangesloten, is het venster Smart Capture **Finder** blauw.

Met **Smart Capture** kunt u foto's en videoclips opnemen van een digitale videocamera.

### *Foto's verzenden via e-mail*

Om foto's te verzenden via e-mail, gaat u als volgt te werk:

- **1**Start **Still Viewer**.
- **2**Selecteer met behulp van  $\blacktriangleleft$  of  $\blacktriangleright$  de foto die u wilt verzenden via e-mail.
- **3** Klik op **Mail**. Het e-mailvenster verschijnt met het geselecteerde bestand als bijlage bij het bericht.
- **4** Verzend het e-mailbericht.
- U dient MAPI (Messaging Application Programming Interface) in te stellen als u de e-mailsoftware gebruikt. MAPI is een programma-interface van Microsoft® Windows waarmee u e-mailberichten kunt verzenden vanuit een Windows-toepassing en het bestand waaraan u werkt als bijlage kunt toevoegen aan het e-mailbericht.

 $\blacktriangleright$ 

### <span id="page-41-0"></span>*Videoclips opnemen*

Met **Smart Capture** kunt u videoclips opnemen van een videocamera die is aangesloten op uw computer en kunt u deze clips afspelen of verzenden via e-mail.

Om videoclips op te nemen, gaat u als volgt te werk:

- **1**Start **Smart Capture**.
- **2** Selecteer **Net Movie** met behulp van de knop **Switch Capture Mode**. De afbeelding verschijnt in de **Finder**.
- **3**Draai de camera naar het object.
- **4** Stel het beeld scherp.
- **5** Klik op de knop **Capture** om een videoclip op te nemen (u kunt maximum 120 seconden opnemen, afhankelijk van de instellingen die u hebt gekozen in de sectie **Recording options**).
- **6** Klik op de knop **Capture** als u klaar bent. Het venster **Movie Player** wordt geopend en geeft de opgenomen videoclip weer.
- **7**Klik op  $\blacktriangleright$ l om de beelden af te spelen. Klik op  $\blacksquare$  om de clip te onderbreken, of klik op  $\blacksquare$  om de clip te stoppen.
- **8**Om **Smart Capture** af te sluiten, klikt u op X.
- ✍ Zorg ervoor dat een camera is aangesloten op de i.LINK™-connector en dat de camera is ingeschakeld.

U kunt videoclips opnemen in de volgende indelingen:

#### **Niet-gecomprimeerd**:

- Video 160 x 120, 24 bits, max. 10 frames/sec.
- Audio PCM, 11,025 kHz, 16 bits, mono

#### **Gecomprimeerd**:

- Video MPEG1 160 x 112, maximum 30 frames/sec.
- Audio MPEG1, 44,1 kHz (effectief maximum gelijk aan 11,025 kHz), mono.
- Er kunnen 'hiaten' zijn als een snel bewegend object wordt weergegeven. Dit is echter geen storing.

 $\blacktriangleright$ 

## <span id="page-42-0"></span>*Videoclips verzenden via e-mail*

Als u een videoclip opneemt in een indeling met een lage resolutie, blijft de grootte beperkt en kunt u de videoclip verzenden via e-mail.

Om een videoclip te verzenden via e-mail, gaat u als volgt te werk:

- **1**Start **Smart Capture**.
- **2**Klik op **Movie Player**.
- **3** Klik op **Mail**. Het venster **Compression Settings** verschijnt.
- **4**Stel de compressieverhouding in met behulp van de schuifregelaar.
- **5** Klik op **Start Compression**. Als de compressie klaar is, wordt u gevraagd of u het bestand wilt toevoegen aan uw e-mailbericht.
- **6**Antwoord bevestigend en verzend het e-mailbericht.

 $\blacktriangleright$ 

# <span id="page-43-0"></span>*Audiobestanden beheren met SonicStage*

Met SonicStage kunt u audio-CD's afspelen en opnemen en digitale audiobestanden importeren met behoud van de copyrightinformatie van de inhoud. Als u een audio-CD opneemt met SonicStage, wordt deze gecodeerd in de indeling ATRAC3 op de harde schijf van uw computer. De geïmporteerde gegevens kunnen worden afgespeeld op uw computer of verzonden naar externe apparaten of media. SonicStage converteert uw bestaande MP3-, WMA- en WAV-audiobestanden naar de indeling ATRAC3.

Om SonicStage te openen, gaat u als volgt te werk:

- **1**Klik op de knop **Start** op de taakbalk van **Windows ®**.
- **2**Klik achtereenvolgens op **All Programs**, **SonicStage** en nogmaals **SonicStage**.
- **3** Het dialoogvenster **Please confirm setup** verschijnt. U kunt SonicStage instellen als de standaardtoepassing voor het afspelen van audio-CD's door het betreffende selectievakje in te schakelen.
- **4** Klik op **Yes**.

Het hoofdvenster van **SonicStage** verschijnt.

 $\blacktriangleright$ 

<span id="page-44-0"></span>*<u>SonicStage</u>*  $-0.1$ Est. Viv., Cantal, Edenia Demographic Tests, Web Site, Jone m **Millioner de Court Education E** Freest Of **Aligangs**  $\overline{2}$ **BEFIN** do triume on  $\overline{1}$ 無菌类 - 37 **SERVICE Q** mean **GLOencement D** stored 20.00 Play Aler Call Vibrota Philippine Chang Charged  $\overline{3}$ **College Play** V Al Serge **Time** Third U  $+20$ **Company Title JAM Eliame Ilmum Fince Set Date**  $\overline{4}$ ir **P** Soup  $6\overline{6}$ **III. Pa Fornat Pa front Fource** Value Seath **P**) Tayword Swarth Renuts At Songs  $\overline{5}$ **NH Minister McDan C** Countries  $\overline{7}$ Renan C. HIRDIR Tutonat

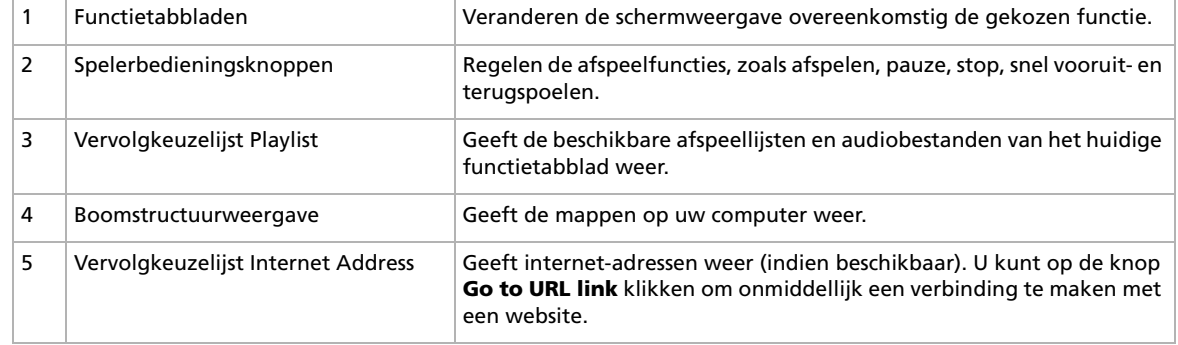

*44*

[n](#page-43-0) $\mathbb{R}$ 

<span id="page-45-0"></span>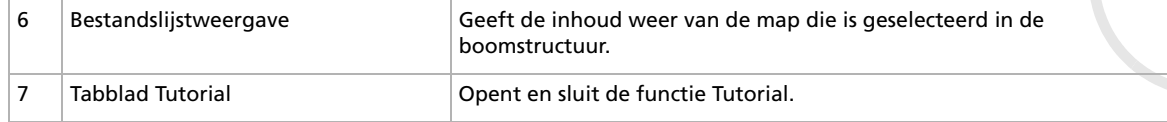

**A** Met de registratiewizard CDDB® (Compact Disc Database) Music Recognition Service kunt u zich registreren bij CDDB. Om u te registreren en deze service te kunnen gebruiken, moet u toegang hebben tot het internet. Klik op de knop Help voor meer informatie over de registratie bij CDDB.

## *Een CD opnemen*

U kunt nummers opnemen van audio-CD's en ze importeren naar afspeellijsten in SonicStage.

Om een CD op te nemen, gaat u als volgt te werk:

- **1**Plaats een audio-CD in het station voor optische schijven.
- **2**Klik op het tabblad **CD**.
- **3**Selecteer de bestandsindeling in de vervolgkeuzelijsten.
- **4** U kunt specifieke nummers op de CD selecteren door de selectievakjes van de nummers die u niet wilt opnemen uit te schakelen. Als u alle geselecteerde nummers wilt wissen, schakelt u het selectievakje **Select All** in, waarna u de nummers selecteert die u wilt opnemen.
- **5**Klik op de knop **Rec to Jukebox** om te beginnen opnemen. Als de opname klaar is, verschijnt de nieuwe afspeellijst in de **boomstructuur** van het venster **Playlist**. U kunt deze boomstructuur weergeven door te klikken op het tabblad **Playlist**.
- ✍ Als u de eerste keer opneemt van een audio-CD in het station voor optische schijven, verschijnt het dialoogvenster **CD Drive Optimization**. Klik op **Start** om het station voor optische schijven te controleren. Als de controle klaar is, begint de opname.

U kunt de naam van de CD en de namen van de nummers weergeven door te klikken op de knop **CD Info** en nadat u zich geregistreerd hebt met CDDB.

*45*

 $\blacktriangleright$ 

# <span id="page-46-0"></span>*Nummers overbrengen (importeren/exporteren)*

U kunt nummers verplaatsen tussen de afspeellijsten in **SonicStage** en externe apparaten of opslagmedia (bv. Memory Stick™ Walkman, Network Walkman, CD-RW). Voor meer informatie over het gebruik van externe apparaten of opslagmedia, verwijzen we naar de documentatie die werd geleverd met het product. Deze aanwijzingen zijn voor het gebruik van de 1-staps import/exportmethode. Voor informatie over het gebruik van de 2-stappenmethode, verwijzen we naar de on line Help van **SonicStage**.

#### *Nummers exporteren*

Nummers exporteren betekent audiobestanden overbrengen van een computer naar een extern apparaat (bv. een draagbare speler).

Om nummers te exporteren, gaat u als volgt te werk:

- **1** Sluit het externe apparaat aan of plaats het opslagmedia (bv. een MagicGate Memory Stick™) in de computer.
- **2** Klik op het tabblad **Transfer** om het venster **Transfer** weer te geven. Uw computer herkent automatisch het aangesloten externe apparaat of het opslagmedium en geeft informatie over de inhoud weer in een nieuw venster rechts van het venster **Transfer**.
- **3** Selecteer de afspeellijst die het nummer bevat dat u wilt exporteren. De nummers in de afspeellijst worden weergegeven in het venster **Playlist view**, dat zich bevindt in het midden van het venster **Transfer**.
- **4** Selecteer in het venster **Playlist view** het nummer dat u wilt exporteren. Als u meerdere nummers tegelijk wilt exporteren, houdt u de **<Ctrl>**-toets ingedrukt en selecteert u de gewenste nummers.
- **5** Klik op **Check Out** of sleep het nummer naar de gewenste plaats in de lijst van nummers van het externe apparaat of het opslagmedium. Het nummer wordt geëxporteerd.

✍ SonicStage werkt niet met de blauwe Memory Sticks™. Meer informatie vindt u in de handleiding van OpenMG. Als u de **export** wilt annuleren, klikt u op **Stop** of **Cancel** in het dialoogvenster dat verschijnt tijdens het **exporteren**.  $\blacktriangleright$ 

#### <span id="page-47-0"></span>*Nummers importeren*

Nadat u audiobestanden hebt geëxporteerd, kunt u deze bestanden terug overbrengen naar een extern apparaat of naar de harde schijf. Dit noemen we importeren.

De nummers die u op deze manier overbrengt, kunnen alleen worden geïmporteerd naar de harde schijf van dezelfde computer vanwaar ze werden geëxporteerd.

Om nummers te importeren, gaat u als volgt te werk:

- **1**Sluit het externe apparaat aan of plaats een MagicGate Memory Stick™ in de computer.
- **2** Klik op het tabblad **Transfer** om het venster **Transfer** weer te geven. Uw computer herkent automatisch het aangesloten externe apparaat of het opslagmedium en geeft informatie over de inhoud weer in een nieuw venster rechts van het venster **Transfer**.
- **3** Selecteer het nummer dat u wilt importeren in de lijst van nummers van het externe apparaat of het opslagmedium. Als u meerdere nummers tegelijk wilt importeren, houdt u de **<Ctrl>**-toets ingedrukt en klikt u op de gewenste nummers.
- **4** Klik op **Check In** of sleep het (de) nummer(s) naar het weergavevenster **Playlist**. Als u alle nummers op het externe apparaat of het opslagmedium wilt importeren, klikt u op **In All**. Het **importeren** begint.
- ✍ Als u de **import** wilt annuleren, klikt u op **Stop** of **Cancel** in het dialoogvenster dat verschijnt tijdens het **importeren**.

 $\blacktriangleright$ 

# <span id="page-48-0"></span>*Bijkomende functies*

- ❑ **Interactieve handleiding van SonicStage** De functies van **SonicStage** zijn beschreven in de interactieve handleiding. De gebruiksvriendelijke interface loodst u direct door de functies van **SonicStage**.
- ❑ **Reservekopieprogramma van SonicStage** U kunt een reservekopie maken van alle muziekbestanden, grafische bestanden en informatie die wordt beheerd door **SonicStage**, en u kunt deze bestanden indien nodig terugzetten. U moet verbonden zijn met het internet om het reservekopieprogramma van **SonicStage** te gebruiken.
- ❑ **Audiobestanden importeren in verschillende indelingen** U kunt audiobestanden met verschillende indelingen (bv. MP3 of WAV) importeren. U kunt ook audiobestanden importeren die in overeenstemming zijn met de WMT-standaard van Microsoft® (Windows Media™ Technologies). Dit zijn bestanden met de extensie ASF of WMA. Beheer uw audiobestanden via de functie **Playlist** van **SonicStage**.
- ❑ **Geïmporteerde nummers in de afspeellijst beheren** Er zijn bijkomende functies beschikbaar als u uw geïmporteerde nummers registreert via de functie **Playlist** van **SonicStage**. U kunt uw muziek beheren door uw eigen lijst van nummers te maken ingedeeld volgens genre of artiest, door uw lijst met nummers weer te geven in de functie **Playlist** en door uw nummers te rangschikken in de gewenste volgorde met behulp van de mappen van de functie **Playlist**. U kunt uw muziek bewerken door meerdere nummers te combineren in één nummer of door één nummer op te splitsen in twee nummers met behulp van de functies **Combine** respectievelijk **Divide**.
- ❑ **Modus Simple** – Het hoofdvenster van **SonicStage** in de modus **Simple** is een kleinere, compactere versie van het venster dat wordt weergegeven in de modus **Full**. Dit kan nuttig zijn als u nummers wilt beluisteren met **SonicStage** terwijl u andere software gebruikt, of als u vindt dat de modus **Full** iets te 'opdringerig' is. Het ontwerp van het hoofdvenster van **SonicStage** in de modus **Simple** kan worden gewijzigd door een nieuwe 'skin' te selecteren die het aanzicht van het venster verbetert. In de modus **Simple** kunt u alleen afspelen.

 $\blacktriangleright$ 

# <span id="page-49-0"></span>*Gebruik van DigitalPrint*

DigitalPrint is ontworpen om u optimaal plezier te laten beleven aan foto's die werden gemaakt met een digitale camera.

Met DigitalPrint kunt u gemakkelijk foto's laden op uw computer, fotoalbums maken, uw foto's verfraaien en afdrukken, en zelfs labels maken voor uw favoriete opslagmedia.

DigitalPrint omvat de volgende vijf tools. U kunt al deze tools starten vanuit het startcentrum van DigitalPrint.

- ❑ **PhotoCapture:** Hiermee kunt u foto's op uw computer laden van een digitale camera of een Memory Stick™.
- ❑ **PhotoCollection:** Hiermee kunt u foto's die u op uw computer hebt geladen, weergeven en afdrukken.
- ❑ **PhotoDecor:** Hiermee kunt u tekenen op foto's en figuren en stempels toevoegen aan foto's die u op uw computer hebt geladen.
- ❑ **PhotoAlbum:** Hiermee kunt u fotoalbums maken met behulp van de foto's die u op uw computer hebt geladen.
- ❑ **LabelMaker:** Hiermee kunt u labels maken voor CD's, minidisks, videobanden, ....

Om DigitalPrint te starten, gaat u als volgt te werk:

**1** Selecteer in het menu **Start** achtereenvolgens **All Programs**, **DigitalPrint** en **DigitalPrint**. Het venster **DigitalPrint Launcher** verschijnt.

 $\blacktriangleright$ 

<span id="page-50-0"></span>*Gebruik van DigitalPrint*

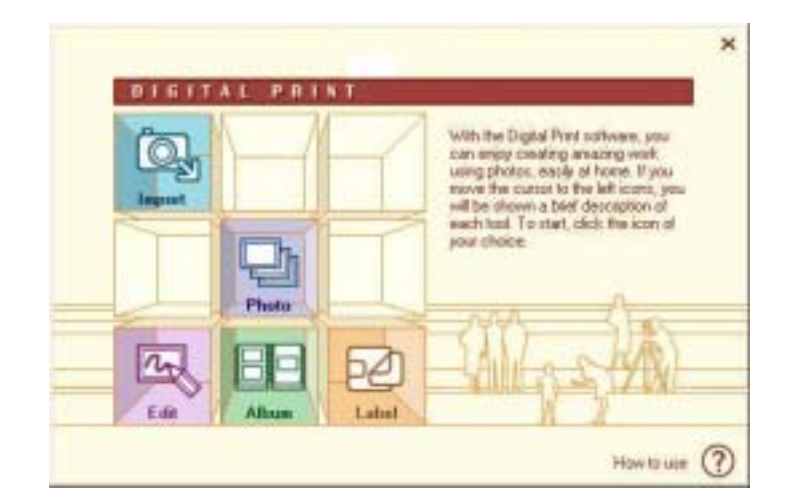

**2** Klik op **Import** om PhotoCapture te starten, of klik op **Photo** om PhotoCollection te starten, of klik op **Edit** om PhotoDecor te starten, of klik op **Album** om PhotoAlbum te starten, of klik op **Label** om LabelMaker te starten.

 $\blacktriangleright$ 

# <span id="page-51-0"></span>*Foto's importeren*

Gebruik PhotoCapture om afbeeldingen die zijn opgeslagen op een digitale camera of een Memory Stick™ te laden op uw computer.

PhotoCapture kan de digitale camera of Memory Stick™ die is aangesloten op uw computer automatisch herkennen.

Nadat u de foto's op uw computer hebt geladen, kunt u ze gebruiken om originele fotoalbums en labels te maken met behulp van PhotoAlbum en LabelMaker. U kunt foto's ook afdrukken met PhotoCollection. PhotoCapture kan foto's laden van de volgende digitale camera's en opslagapparaten:

- ❑ USB-compatibele digitale camera's
- ❑TWAIN-compatibele digitale camera's
- ❑Memory Stick™.

Om foto's te importeren, gaat u als volgt te werk:

- **1** Sluit een digitale camera of Memory Stick™ aan die de foto's bevat die u wilt transfereren naar uw computer.
- **2** Open **DigitalPrint Launcher** en klik op het pictogram **Import**. U kunt ook **PhotoCapture** starten door in het menu **Start** achtereenvolgens te klikken op **All Programs**, **DigitalPrint**, **Tool** en **PhotoCapture**. Het venster **PhotoCapture** verschijnt.

 $\blacktriangleright$ 

<span id="page-52-0"></span>*Gebruik van DigitalPrint*

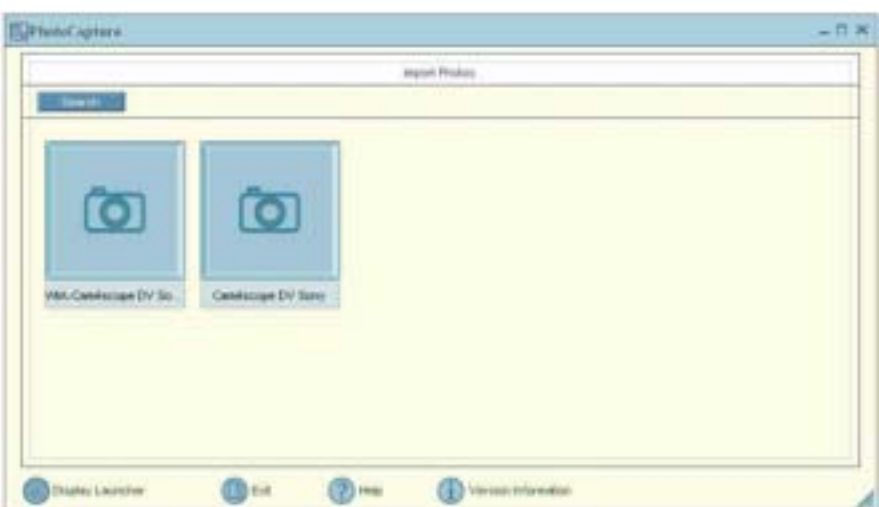

- **3** Afhankelijk van het apparaat dat is aangesloten op uw computer, kunt u op het pictogram van een Fotomap of een camera klikken.
- **4** In beide gevallen klikt u op het pictogram om alle foto's van de apparaten te laden. Typ een naam voor uw fotomap in het dialoogvenster **Enter Photo Name** en klik op **OK**. De foto's worden op uw computer geladen en verschijnen in het venster **Imported Photos**. U kunt de foto's nu bewerken of afdrukken, CD-labels maken, ....

 $\blacktriangleright$ 

# <span id="page-53-0"></span>*Foto's afdrukken*

Met PhotoCollection is het afdrukken van foto's thuis even simpel als naar uw fotowinkel stappen om foto's te laten ontwikkelen of bijmaken.

Foto's die zijn opgeslagen in een map kunnen worden afgedrukt als een groep. Omdat u ook kunt specificeren hoeveel afdrukken u wilt maken van elke foto, moet u slechts één afdruktaak uitvoeren (in plaats van de foto's één voor één af te drukken), zelfs als u veel kopieën wenst om uit te delen aan vrienden.

Om foto's af te drukken, gaat u als volgt te werk:

**1** Klik op het pictogram **Photo** in **DigitalPrint Launcher**. U kunt **PhotoCollection** ook rechtstreeks starten vanuit het menu **Start**, door achtereenvolgens te klikken op **All Programs, DigitalPrint**, **Tool** en **PhotoCollection**. Het venster **PhotoCollection** verschijnt.

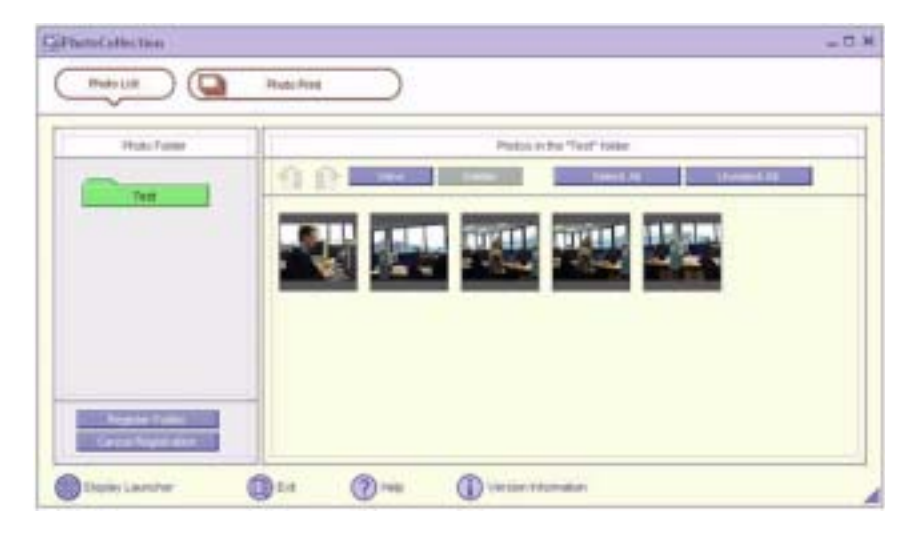

 $\blacktriangleright$ 

<span id="page-54-0"></span>*Gebruik van DigitalPrint*

- **2** Klik op **Register Folder** om een fotomap te registreren (laad de foto's op de computer), volg de aanwijzingen op het scherm of selecteer een map waarin foto's zijn opgeslagen en klik op de knop **OK**.
- **3** Om foto's uit de map af te drukken, klikt u op de knop **PhotoPrint**. U kunt het aantal afdrukken specificeren en het papier selecteren.

**A** Meer informatie over de functies en mogelijkheden van PhotoCollection vindt u in de online Help.

 $\blacktriangleright$ 

# <span id="page-55-0"></span>*Foto's verfraaien*

Met PhotoDecor kunt u digitale foto's verfraaien door lijnen, grafische elementen, tekst en stempels toe te voegen aan digitale foto's.

U kunt stempels en allerlei penpatronen gebruiken om via eenvoudige bewerkingen digitale foto's te verfraaien en kleurrijke en originele kunstwerkjes te maken.

Om foto's te verfraaien, gaat u als volgt te werk:

**1** Open PhotoDecor vanuit **DigitalPrint Launcher** door te klikken op het pictogram **Edit**. U kunt **PhotoDecor** ook rechtstreeks starten vanuit het menu **Start**, door achtereenvolgens te klikken op **All Programs**, **DigitalPrint**, **Tool** en **PhotoDecor**. Het venster **PhotoDecor** verschijnt.

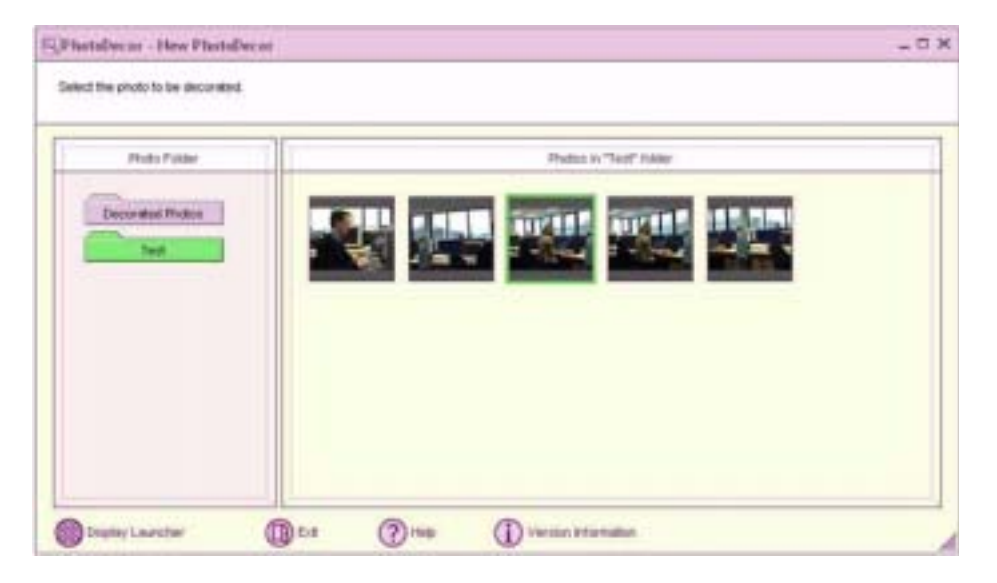

 $\blacktriangleright$ 

- <span id="page-56-0"></span>**2** Selecteer de fotomap waarin de afbeeldingen die u wilt verfraaien zijn opgeslagen, en selecteer één foto.
- **3**Gebruik de tools **Pen**, **Auto Shape**, **Text**, **Clip Art** of het **Stamp Tool Palette** om uw foto te bewerken.
- **4** Vervolgens kunt u de bewerkte foto afdrukken of opslaan door te klikken op het pictogram **Print** of **Save**.
- ✍ Meer informatie over het gebruik van PhotoDecor vindt u in de online Help.

 $\blacktriangleright$ 

<span id="page-57-0"></span>Met PhotoAlbum kunt u albums maken en afdrukken van foto's die werden gemaakt met een digitale camera of foto's die u op uw computer hebt geladen.

PhotoAlbum is zeer eenvoudig om te gebruiken. Het omvat vele nuttige ontwerpsjablonen. Met deze sjablonen kunt u op eenvoudige wijze een mooi album maken, zelfs als u weinig ontwerpervaring hebt. U kunt uw album ook afdrukken om prachtige fotocollecties te maken, wat digitale fotografie een totaal nieuwe dimensie geeft en veel leuker maakt.

Om een album te maken, gaat u als volgt te werk:

**1** Open PhotoAlbum vanuit **DigitalPrint Launcher** door te klikken op het pictogram **Album**. U kunt **PhotoAlbum** ook rechtstreeks starten vanuit het menu **Start**, door achtereenvolgens te klikken op **All Programs**, **DigitalPrint**, **Tool** en **PhotoAlbum**. Het venster **PhotoAlbum Initial** verschijnt.

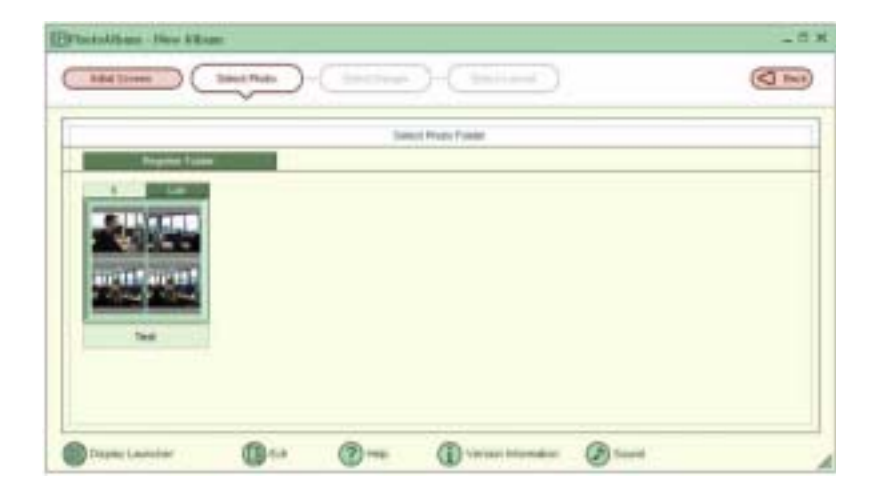

 $\blacktriangleright$ 

- <span id="page-58-0"></span>**2** Klik op de knop **Create New Album** en registreer een fotomap of selecteer een bestaande map. U kunt alle of slechts enkele van de foto's in het album selecteren.
- **3** Om uw afbeeldingen te selecteren, klikt u op de knop **List** in de fotomap en selecteert u de afbeeldingen in het dialoogvenster **Photo List**. Vervolgens klikt u op de knop **Create the album with the selected photo(s)**.

Het venster **Select Design** verschijnt.

- **4** Selecteer een ontwerp in het venster **Select Design** door op het gewenste ontwerp te klikken. Het venster **Select Layout** verschijnt.
- **5** Selecteer een lay-out door erop te klikken. Het album wordt gemaakt en het **album** menu verschijnt.
- **6** Gebruik het albummenu om de bestaande albums te verfraaien of af te drukken. U kunt een voorbeeld van het album weergeven of de lay-out of het ontwerp wijzigen.
- ✍ Meer informatie over het gebruik van Photoalbum vindt u in de online Help.

 $\blacktriangleright$ 

# <span id="page-59-0"></span>*Labels maken*

LabelMaker is een gebruiksvriendelijk programma waarmee u labels kunt maken. Met behulp van de ontwerpsjablonen kunt u prachtig ontworpen labels maken.

Om labels te maken, gaat u als volgt te werk:

**1** Open LabelMaker vanuit **DigitalPrint Launcher** door te klikken op het pictogram **Label**. U kunt **LabelMaker** ook rechtstreeks starten vanuit het menu **Start**, door achtereenvolgens te klikken op **All Programs**, **DigitalPrint**, **Tool** en **LabelMaker**. Het venster **LabelMaker** verschijnt.

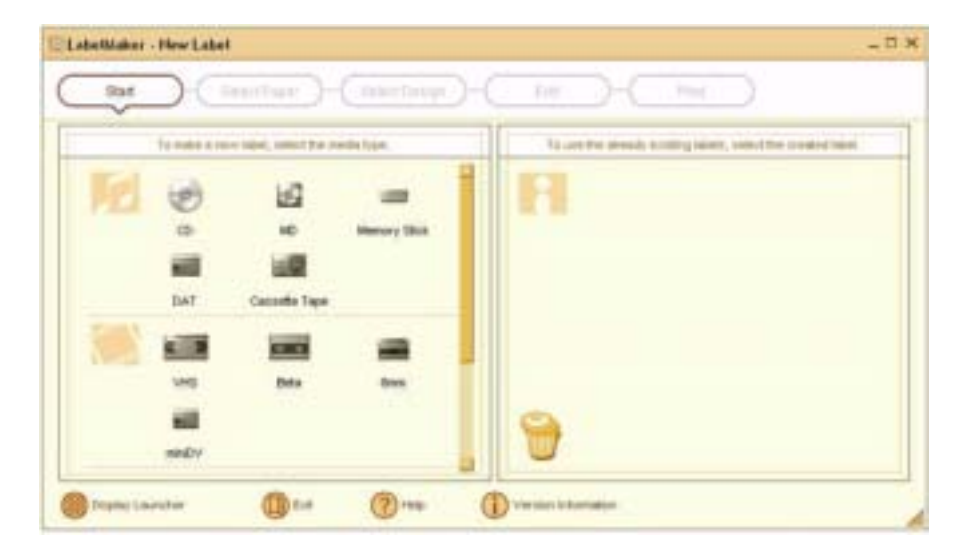

 $\blacktriangleright$ 

<span id="page-60-0"></span>*Gebruik van DigitalPrint*

- **2** Klik in de lijst aan de zijkant van het scherm op het medium (CD's, minidisks, VHS-cassettes, ...) waarvoor u een label wilt maken of een bestaand label wilt bewerken.Het venster **Select Paper** verschijnt.
- **3** Klik op het papier dat u wilt gebruiken. Het venster **Select Design** verschijnt.
- **4** Klik op het design dat u wilt gebruiken. Het venster **Song List** (als u een muziekmedium zoals een CD of minidisk hebt geselecteerd) of **Edit** verschijnt.

Bewerk het album en de namen van de nummers in het venster **Song List**.

Maak een lijst met de namen van de nummers als u een label maakt voor een muziekmedium, zoals een CD. Vervolgens klikt u op de knop **Input to the label**.

- **5** Bewerk het label in het venster **Edit** met behulp van de tools **Pen**, **Auto Shape**, **Text**, **Clip Art** of het **Image Tool Palette**.
- **6**Sla het label op of druk het af door te klikken op de knop **Save** of **Print**.
- ✍ Meer informatie over het gebruik van LabelMaker vindt u in de online Help.

U kunt LabelMaker starten en gebruiken in combinatie met andere Sony-toepassingen, zoals SonicStage.

 $\blacktriangleright$ 

# <span id="page-61-0"></span>*Uw computer aanpassen*

De volgende delen beschrijven bondig hoe u de belangrijkste instellingen van uw computer kunt wijzigen. U leert onder andere hoe u uw modem voorbereidt voor gebruik en hoe u het uitzicht van de Sony-software en -hulpprogramma's kunt aanpassen.

- $\Box$ [Uw computer instellen met Sony Notebook Setup \(pagina](#page-62-1) 62)
- $\Box$ [Energiebeheer met PowerPanel \(pagina](#page-64-0) 64)
- ❑[Weergavemodi selecteren \(pagina](#page-71-0) 71)
- ❑[Uw modem configureren \(pagina](#page-72-0) 72)
- ❑[Het vensterontwerp wijzigen met UI Design Selector \(pagina](#page-74-0) 74)
- ❑[Een Sony achtergrond instellen \(pagina](#page-75-0) 75)
- ❑[Een schermbeveiliging selecteren \(pagina](#page-76-0) 76)

 $\blacktriangleright$ 

# <span id="page-62-1"></span><span id="page-62-0"></span>*Uw computer instellen met Sony Notebook Setup*

Met het hulpprogramma **Sony Notebook Setup** kunt u systeeminformatie controleren, voorkeuren m.b.t. de werking van het systeem instellen en uw VAIO computer beveiligen met een wachtwoord.

Om Sony Notebook Setup te gebruiken, gaat u als volgt te werk:

- **1**Klik op de knop **Start** op de taakbalk van **Windows ®**.
- **2** Klik achtereenvolgens op **All Programs**, **Sony Notebook Setup** en nogmaals **Sony Notebook Setup**. Het venster **Sony Notebook Setup** verschijnt.

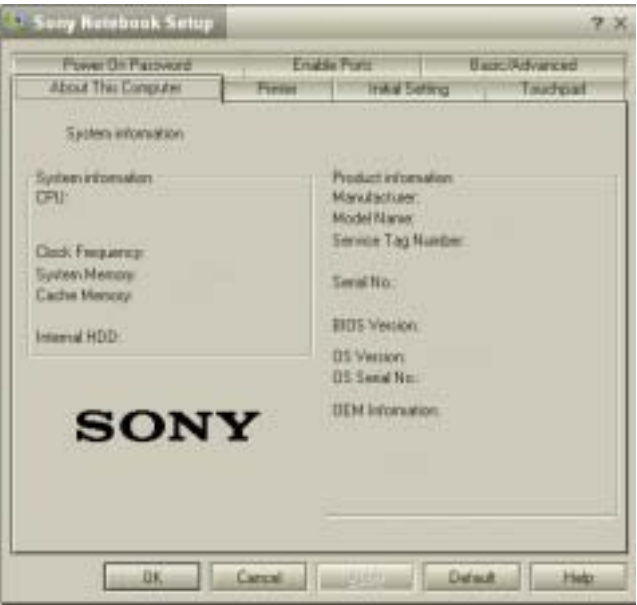

 $\blacktriangleright$ 

 $\blacktriangleright$ 

 $\lhd$ 

<span id="page-63-0"></span>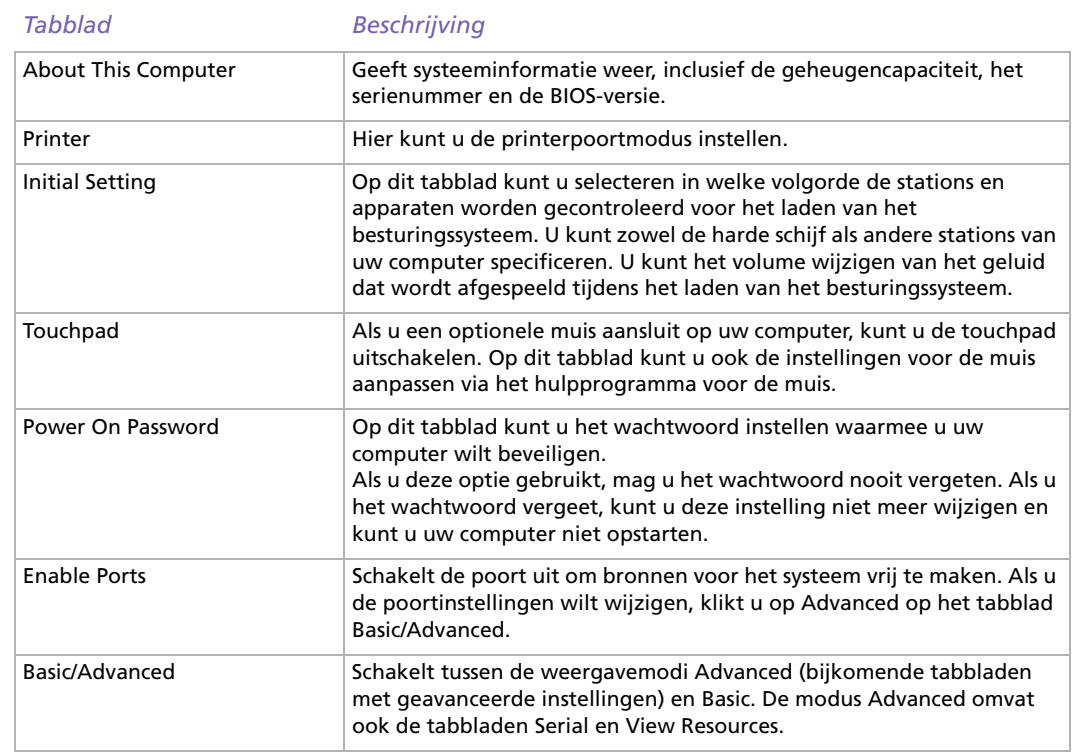

- **3** Selecteer het tabblad voor het item dat u wilt wijzigen.
- **4** Als u klaar bent, klikt u op **OK**. Het item is gewijzigd.

✍ Voor meer informatie over elke optie klikt u op **Help** in het venster **Sony Notebook Setup** om het Help-bestand weer te geven.

# <span id="page-64-1"></span><span id="page-64-0"></span>*Energiebeheer met PowerPanel*

Met het hulpprogramma **PowerPanel** kunt u het energiebeheer van uw computer instellen en belangrijke informatie over de activiteit van het systeem en de batterijlading weergeven. De optie voor automatisch energiebeheer selecteert de zuinigste energiebeheerprofielen of laat u de gekozen profielen aanpassen aan uw eigen behoeften met de bedoeling de batterij zo weinig mogelijk te belasten.

**PowerPanel** bevat de volgende functies:

- ❑Automatische profielselectie (APS) op basis van de actieve toepassing;
- ❑De mogelijkheid om specifieke energiebeheerprofielen handmatig te selecteren in het menu;
- ❑De mogelijkheid om nieuwe profielen te maken en bestaande profielen te bewerken;
- ❑De mogelijkheid om gedetailleerde informatie over de batterij weer te geven;
- ❑Hulpprogramma om de prestaties van de processor te controleren;
- ❑PowerPanel werkt in harmonie met uw Windows-instellingen.

#### *PowerPanel activeren*

Als u de computer start, verschijnt standaard het **PowerPanel**-pictogram in het systeemvak. Als de computer op netstroom werkt, wordt het pictogram **Performance** van Power Panel weergegeven:

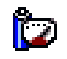

Als de computer op batterijstroom werkt, wordt het pictogram **Battery Life** weergegeven: .

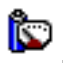

Als u de processorstatus en het huidige energiebeheerprofiel wilt weergeven, wijst u gewoon het pictogram aan. De toestand van de processor en het huidige energiebeheerprofiel worden weergegeven in de knopinfo.

Om een ander profiel te selecteren, gaat u als volgt te werk:

**1**Klik met de rechtermuisknop op het taakbalkpictogram van **PowerPanel** en selecteer **Profiles**.

 $\blacktriangleright$ 

 $\blacktriangleright$ 

 $\lhd$ 

#### <span id="page-65-0"></span>**2** Selecteer een profiel in het menu **Profiles**. De respectieve energiebeheerinstellingen worden geactiveerd.

✍ Als u de batterij gebruikt als stroombron, selecteert het systeem standaard het energiebeheerprofiel **Maximum Battery Life**. Als u een ander energiebeheerprofiel selecteert terwijl de computer op de batterijstroom werkt, wordt hetzelfde profiel automatisch geselecteerd als u de volgende keer op de batterijstroom werkt.

## *Energiebeheerprofielen activeren*

PowerPanel laat u kiezen uit verschillende vooraf gedefinieerde **energiebeheerprofielen**. Elk profiel bestaat uit een reeks energiebeheerinstellingen voor specifieke energiebeheerdoelstellingen, gaande van maximaal energiebeheer tot geen energiebeheer.

#### *Voornaamste vooraf ingestelde profielen*

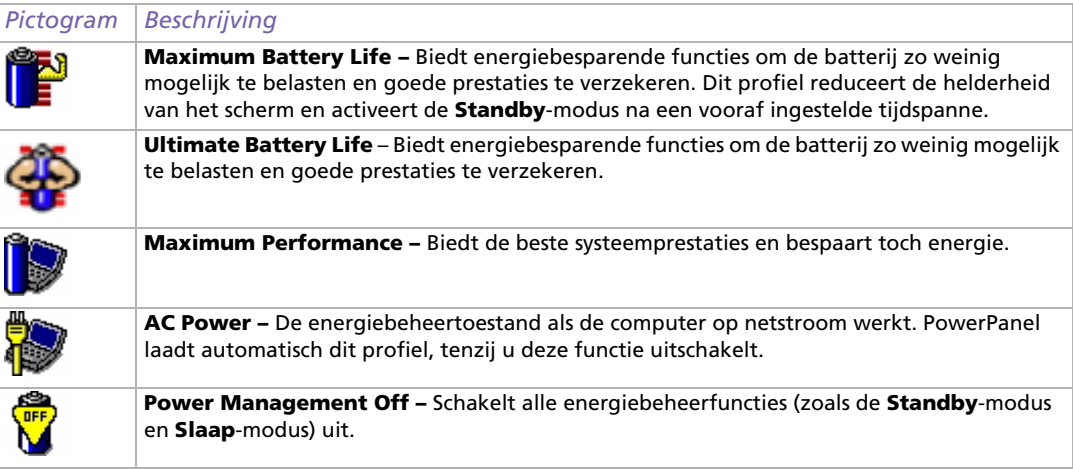

#### <span id="page-66-0"></span>*Andere vooraf ingestelde profielen*

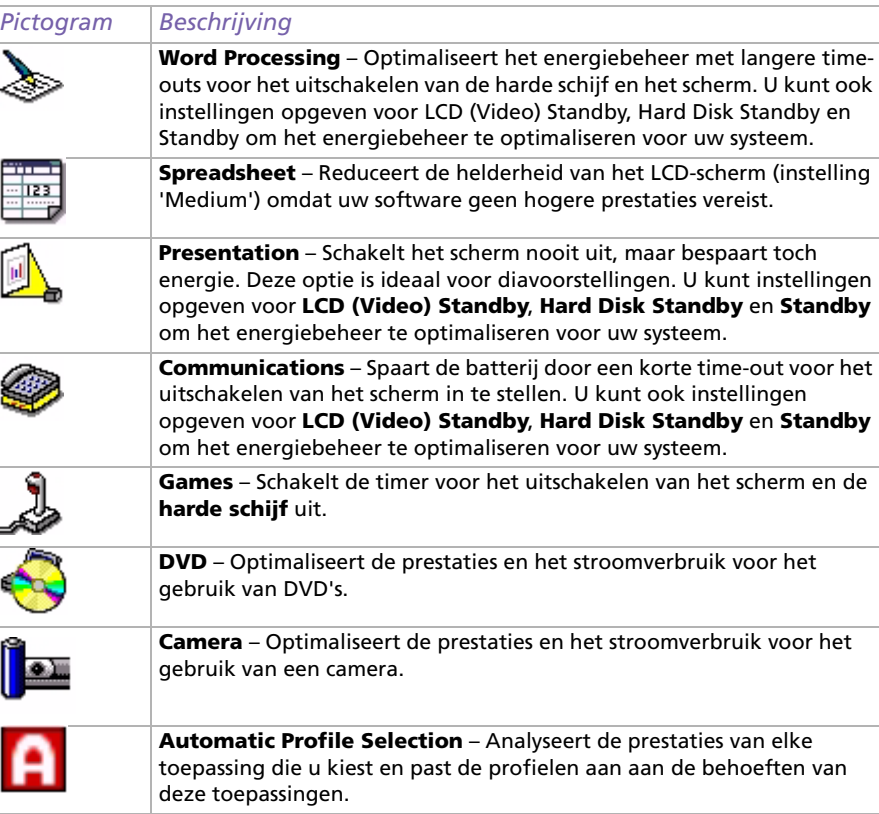

 $\blacktriangleright$ 

## <span id="page-67-0"></span>*Automatische profielen selecteren*

Een energiebeheerprofiel bestaat uit een reeks timerwaarden voor verschillende systeemapparaten. PowerPanel selecteert automatisch het profiel dat is gekoppeld aan de toepassing die u gebruikt en schakelt over naar een ander profiel als u naar een andere toepassing gaat.

Energiebeheer activeert energiebesparende modi door bepaalde stroomverbruikende componenten uit te schakelen of hun stroomverbruik te reduceren (b.v. helderheid van het LCD-scherm of activiteit van de harde schijf).

Om automatische profielen te selecteren, gaat u als volgt te werk:

- **1**Klik met de rechtermuisknop op het taakbalkpictogram van **PowerPanel**.
- **2**Selecteer **Profiles**.
- **3**Selecteer **Automatic Profile Selection**.

 $\blacktriangleright$ 

## <span id="page-68-0"></span>*Gedetailleerde informatie over de batterij weergeven*

U kunt gedetailleerde informatie over de batterij van uw computer weergeven.

Om informatie over de batterij weer te geven, gaat u als volgt te werk:

- **1** Dubbelklik op het taakbalkpictogram van **PowerPanel**. Het dialoogvenster **Battery Information** verschijnt.
- **2** Selecteer het tabblad **Battery**. Dit tabblad bevat informatie zoals de geschatte tijd tot de batterij leeg is en de oplaadtijd.

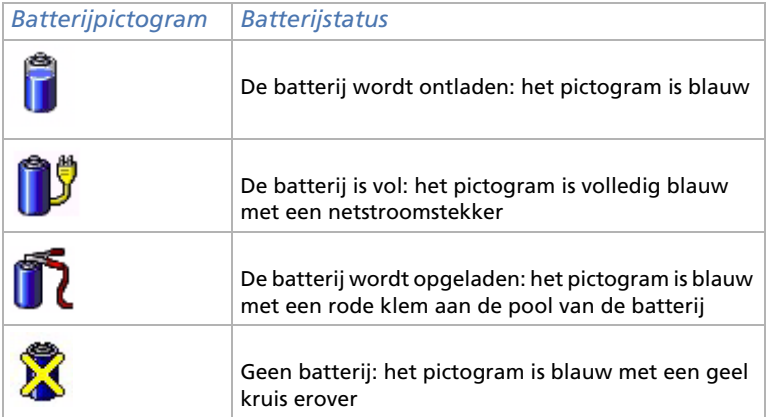

 $\blacktriangleright$ 

## <span id="page-69-0"></span>*Informatie over de processor weergeven*

U kunt ook de prestaties van uw computer weergeven met de processorbesturingselementen. Hiervoor wijst u gewoon het processorpictogram op de taakbalk aan.

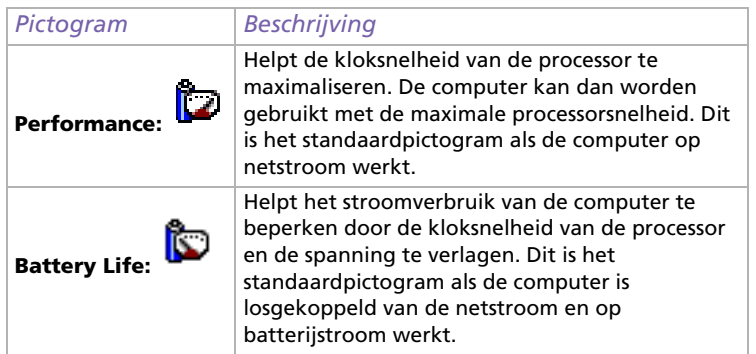

✍ Voor meer gedetailleerde informatie over de mogelijkheden van PowerPanel, verwijzen wij naar de **Help**-bestanden van PowerPanel.

## *Een energiebeheerprofiel bewerken*

Om de instellingen van een energiebeheerprofiel te wijzigen, gaat u als volgt te werk:

- **1** Klik met de rechtermuisknop op het processorpictogram in de taakbalk en selecteer **Edit/Create Profiles** in het menu.Het venster **Profile Editor** verschijnt.
- **2**Klik links in het venster op het profiel dat u wilt wijzigen.

 $\blacktriangleright$ 

<span id="page-70-0"></span>**3** Dubbelklik rechts in het venster op de energiebeheereigenschap (CPU Control, Hibernate, Standby, ...) die u wilt wijzigen. Er verschijnt een lijst met opties of een dialoogvenster. Voeg de instelling die u wilt selecteren toe of

definieer ze.**4**Klik op **Save** in het menu **File**.

## *Een energiebeheerprofiel creëren*

Om een energiebeheerprofiel te maken, gaat u als volgt te werk:

- **1** Klik met de rechtermuisknop op het processorpictogram in de taakbalk en selecteer **Edit/Create Profiles** in het menu.Het venster **Profile Editor** verschijnt.
- **2** Selecteer **New** in het menu **File**.
- **3** Dubbelklik op de energiebeheerinstelling die u wilt selecteren om het menu **Power Management Setting** weer te geven rechts in het venster.
- **4**Selecteer de nieuwe energiebeheerinstelling die u wilt gebruiken voor het apparaat.
- **5**Klik op **Save** in het menu **File**.

 $\blacktriangleright$ 

# <span id="page-71-1"></span><span id="page-71-0"></span>*Weergavemodi selecteren*

Deze computer gebruikt de Mobility Radeon 7500-videocontroller. U kunt selecteren welk scherm wordt gebruikt als de computer is aangesloten op een externe monitor. Als u een externe monitor aansluit, kunt u schakelen tussen de weergave op het LCD-scherm van de computer en de weergave op de externe monitor. Vóór u een scherm kunt selecteren, moet u uw computer afsluiten, de externe monitor (TV, paneel of monitor) aansluiten op uw computer en opnieuw opstarten.

Om een scherm te selecteren, gaat u als volgt te werk:

- **1** Klik op de knop **Start** en klik op **Control Panel**. Het venster **Control Panel** verschijnt.
- **2** Dubbelklik op **Appearance and Themes** en selecteer **Display**. Het dialoogvenster **Display Properties** verschijnt.
- **3**Klik op het tabblad **Settings**.
- **4** Klik op de knop **Advanced**. Het dialoogvenster **Sony Notebook LCD and Mobility Radeon 7500 Properties** verschijnt.
- **5** Klik op het tabblad **Displays**. Selecteer het **monitor**-, **paneel-** of **tv**-pictogram.
- **6**Klik achtereenvolgens op **Apply** en **OK**.
- ✍ U kunt het beeld niet tegelijk weergeven op een TV-scherm en op een ander scherm.

Afhankelijk van het type monitor en de projector is het mogelijk dat u het beeld niet tegelijk kunt weergeven op het LCD-scherm van de computer en op een externe monitor of een projector.

Als de weergaveresolutie van uw computer meer dan 800 x 600 dots bedraagt, kan een deel van het beeld niet worden weergegeven op uw TVscherm. U kunt het verborgen gebied op het TV-scherm weergeven door de muisaanwijzer te verplaatsen op de computer. Als u het volledige beeld wilt weergeven, moet u de weergaveresolutie van uw computer instellen op 640 x 480 dots.

Schakel de randapparaten uit alvorens u de computer inschakelt.

Als u meer informatie wenst over de ATI-videocontroller, klikt u op het ATI-pictogram op de taakbalk, waarna u op **Help** klikt.

 $\blacktriangleright$
### <span id="page-72-0"></span>*Uw modem configureren*

Vóór u de interne modem kunt beginnen gebruiken of telkens als u uw modem gebruikt in het buitenland, controleert u of het land van de actieve locatie dat is gedefinieerd in het dialoogvenster **Phone and Modem Options** overeenstemt met het land waarin u zich bevindt.

Het modemstuurprogramma dat momenteel op uw systeem geïnstalleerd is, heeft waarschijnlijk een **Country Selector**. Omdat het tabblad **Country Selector** niet steeds aanwezig is, kunt u de **Country Selector** niet altijd gebruiken om de landinstellingen van uw modem in te stellen. Volg daarom de onderstaande procedure.

Om uw landinstellingen te wijzigen, gaat u als volgt tewerk:

- **1**Klik op de knop **Start** en selecteer **Control Panel**.
- **2** Dubbelklik op het pictogram **Phone and Modem Options**. Het dialoogvenster **Phone and Modem Options** verschijnt. Als u het dialoogvenster **Phone and Modem Options** niet ziet, klikt u op **Switch to Classic View** aan de linkerkant.
- **3** Selecteer uw locatie op het tabblad **Dialing Rules**.
- **4** Klik op de knop **Edit** om de bestaande configuratie te wijzigen. Het dialoogvenster **Edit Location** verschijnt. Of

Klik op de knop **New** om uw modem te configureren. Het dialoogvenster **New Location** verschijnt.

- **5** Controleer de land/regio instelling, en zorg ervoor dat die overeenkomt met het land waarin u zich bevindt.
- **6** Als u de landinstellingen hebt gewijzigd, klikt u achtereenvolgens op **Apply** en **OK**. Het dialoogvenster **Phone and Modem Options** verschijnt.

*72*

 $\blacktriangleright$ 

- <span id="page-73-0"></span>**7** Controleer of uw modem wordt vermeld op het tabbald **Modems**. Is dit niet het geval, klikt u op **Add** en volgt u de wizard.
- **8** Klik achtereenvolgens op **Apply** en **OK**. Uw modem is geconfigureerd.
- ✍ Vóór u nieuwe landinstellingen toepast, moet u de telefoonlijn loskoppelen van uw VAIO computer.

### *Het modemstuurprogramma updaten*

Om het stuurprogramma te updaten, gaat u als volgt tewerk:

- **1** Klik op de knop **Start** en open **Control Panel**. Het venster **Control Panel** verschijnt.
- **2** Klik op het pictogram **Printers and Other Hardware**. Het dialoogvenster **Printers and Other Hardware** verschijnt.
- **3** Klik op het pictogram **Phone and Modem Options**. Het dialoogvenster **Phone and Modem Options** verschijnt.
- **4** Klik op het tabblad **Modems** en vervolgens op **Properties** om de eigenschappen van uw modem weer te geven.

Het dialoogvenster **Modem Properties** verschijnt.

**5** Klik op het tabblad **Driver** op **Update driver**. Het venster **Hardware Update Wizard** verschijnt. Volg de instructies die op uw scherm verschijnen. U kunt Windows vragen naar het stuurprogramma te zoeken, of zelf de locatie van het stuurprogramma aangeven.

 $\blacktriangleright$ 

# <span id="page-74-0"></span>*Het vensterontwerp wijzigen met UI Design Selector*

U kunt het vensterontwerp wijzigen van Sony software die compatibel is met het programma **UI Design Selector**.

Als u het vensterontwerp wilt wijzigen met behulp van UI Design Selector, gaat u als volgt te werk:

**1** Klik op de knop **Start** en selecteer **Control Panel**. Als u **UI Design Selector** niet ziet staan, klikt u op **Switch to Classic View** aan de linkerkant. OF

Als u **UI Design Selector** niet ziet staan, klikt u op **Other Control Panel Options** aan de rechterkant.

- **2** Dubbelklik op **UI Design Selector**. Het dialoogvenster **UI Design Selector** verschijnt.
- **3**Klik op **<<** of **>>** en selecteer het gewenste design.
- **4** Klik op de knop **Apply**. Het ontwerp van het venster **UI Design Selector** verandert om u een voorbeeld te geven van het ontwerp dat u hebt gekozen voor de Sony-software.
- **5** Als u een ander ontwerp wilt proberen, klikt u op **<<** of **>>**.
- **6** Klik op **OK** als u het geselecteerde ontwerp wilt behouden. Het dialoogvenster **UI Design Selector** verdwijnt en het vensterontwerp van de Sony-software wordt gewijzigd in het geselecteerde ontwerp.

 $\blacktriangleright$ 

# <span id="page-75-0"></span>*Een Sony achtergrond instellen*

Uw Sony VAIO computer biedt u, naast vele andere functies, een keuze uit verschillende achtergronden. U kunt de achtergrond van uw bureaublad zo vaak wijzigen als u wilt. Er zijn verschillende VAIO-specifieke achtergronden waaruit u kunt kiezen.

Als u een andere VAIO-achtergrond wilt instellen, gaat u als volgt te werk:

- **1** Open het **Control Panel** en selecteer de optie **Switch to Classic View**. Dubbelklik op het pictogram **Display**. Het dialoogvenster **Display Properties** verschijnt.
- **2** Klik op het tabblad **Desktop**. Er verschijnt een lijst van Windows- en VAIO-achtergronden.
- **3** Selecteer een achtergrond in de lijst **Background**. De geselecteerde achtergrond wordt weergegeven in de monitor boven de lijst **Background**.
- **4**Stel de positie van de achtergrond in via de vervolgkeuzelijst **Position**.
- **5**Klik op **Apply** als u de gewenste achtergrond hebt gevonden.
- **6** Klik op **OK** om het dialoogvenster **Display Properties** te sluiten. De achtergrond wordt toegepast op uw computer.
- Een hogere schermresolutie verkleint de items op het scherm en vergroot de relatieve ruimte op uw bureaublad.

Het is mogelijk dat u de schermresolutie niet hoger kunt instellen dan een bepaald niveau. Uw monitor en videoadapters bijvoorbeeld bepalen in welke mate u de resolutie kunt wijzigen.

 $\blacktriangleright$ 

# <span id="page-76-0"></span>*Een schermbeveiliging selecteren*

Een schermbeveiliging is een bewegend beeld dat wordt weergegeven op een monitor als het systeem gedurende een vooraf ingestelde tijd geen gebruikersactiviteit heeft waargenomen. Een schermbeveiliging had oorspronkelijk tot doel te vermijden dat het beeld inbrandt in de fosfor in de kathodestraalbuis (CRT) wanneer hetzelfde beeld urenlang wordt weergegeven op het scherm. Met de huidige CRT-technologie is het onwaarschijnlijk dat het beeld inbrandt, tenzij onder extreme omstandigheden.

Uw notebook wordt geleverd met vooraf geïnstalleerde schermbeveiligingen die u kunt selecteren.

Om de vooraf geïnstalleerde schermbeveiliging te wijzigen, gaat u als volgt te werk:

- **1**Klik met de rechtermuisknop op het bureaublad.
- **2** Selecteer **Properties**. Het dialoogvenster **Display Properties** verschijnt.
- **3**Selecteer het tabblad **Screen Saver**.
- **4** Selecteer een schermbeveiliging in de vervolgkeuzelijst **Screen saver**. Om te zien hoe de schermbeveiliging eruit ziet, klikt u op **Preview**.
- **5**Klik op **Apply** en vervolgens op **OK**.

 $\blacktriangleright$ 

# <span id="page-77-0"></span>*Toepassingen installeren en bijwerken*

Dit deel beschrijft hoe u een programma installeert, uitvoert of de installatie ervan ongedaan maakt. Voorts wordt u uitgelegd hoe u de nieuwste updates kunt downloaden van onze website.

- ❑[Software installeren \(pagina](#page-78-1) 78)
- ❑[Software wijzigen of verwijderen \(pagina](#page-79-0) 79)
- ❑[De installatie van software ongedaan maken \(pagina](#page-80-0) 80)
- ❑[Software downloaden \(pagina](#page-82-0) 82)

 $\blacktriangleright$ 

### <span id="page-78-1"></span><span id="page-78-0"></span>*Software installeren*

Vóór u de toepassingen installeert:

- ❑ Installeer en sluit een apparaat aan, indien nodig (zie het deel **[Stuurprogramma's beheren](#page-83-0)  [\(pagina](#page-83-0) 83)**);
- ❑ Sluit alle software applicaties.

Om een toepassing te installeren, gaat u als volgt te werk:

- **1**Klik op de knop **Start** en selecteer **Control Panel**.
- **2** Dubbelklik op het pictogram **Add or Remove Programs** in het venster **Control Panel**. Het dialoogvenster **Add or Remove Programs** verschijnt.
- **3** Klik op **Add New Programs**, en klik vervolgens op **CD or Floppy**. Het venster **Install Program From Floppy Disk or CD-ROM** verschijnt.
- **4** Plaats de eerste installatiediskette of CD-ROM en klik op **Next**. Het venster **Run Installation Program** verschijnt.
- **5** Klik op de knop **Browse...** om het installatieprogramma te selecteren. Het venster **Browse** verschijnt.
- **6** Selecteer het installatieprogramma en klik op **Open**. Het pad van het installatieprogramma verschijnt in het tekstvak **Open:** .
- **7** Klik op **Finish**. Mogelijk verschijnt een dialoogvenster met een gebruiksrechtovereenkomst.
- **8** Lees de overeenkomst en klik op **Yes** om ze te aanvaarden. U wordt gevraagd om aan te geven in welke map u de software wilt installeren.
- **9** Klik op **Browse** om de map te selecteren en klik op **Next**. Indien nodig selecteert u het gewenste type installatie, waarna u op **Next** klikt. De installatie van de software begint.

Selecteer **Yes, I want to restart my computer now** als deze optie verschijnt.

 $\blacktriangleright$ 

De installatie is voltooid en uw computer wordt opnieuw opgestart.

<span id="page-79-1"></span>✍ Als u de installatie uitvoert via **Add or Remove Programs**, kunt u alleen software installeren die werd geschreven voor Windows ® besturingssystemen.

# <span id="page-79-0"></span>*Software wijzigen of verwijderen*

U kunt een toepassing op elk moment verwijderen of wijzigen.

Als u een programma wilt wijzigen of verwijderen, gaat u als volgt te werk:

- **1** Klik op de knop **Start**, selecteer **Control Panel** en dubbelklik op het pictogram **Add or Remove Programs**.
- **2** Selecteer de software die u wilt wijzigen of verwijderen.
	- ❑Om een programma te wijzigen, klikt u op **Change/Remove** of **Change**.
	- ❑Om een programma te verwijderen, klikt u op **Change/Remove** of **Remove**.
- **!**Als u op **Change or Remove** klikt, is het mogelijk dat sommige programma's worden verwijderd zonder enige extra waarschuwing.
- ✍ U kunt de programma's anders sorteren door een andere optie te selecteren in de vervolgkeuzelijst **Sort by**.

**Add or Remove Programs** verwijdert alleen programma's die zijn geschreven voor Windows ®-besturingssystemen. Voor andere programma's raadpleegt u de documentatie om na te gaan of andere bestanden (zoals .INI-bestanden) moeten worden verwijderd.

*79*

 $\blacktriangleright$ 

### <span id="page-80-1"></span><span id="page-80-0"></span>*De installatie van software ongedaan maken*

#### Voordat u doorgaat, sluit u de toepassing waarvan u de installatie ongedaan wilt maken.

Als u de installatie van een toepassing ongedaan wilt maken, gaat u als volgt te werk:

- **1** Klik op de knop **Start** en selecteer **Control Panel**. Het venster **Control Panel** verschijnt.
- **2** Dubbelklik op het pictogram **Add/Remove Programs**. Het dialoogvenster **Add/Remove Programs** verschijnt.
- **3** Selecteer de toepassing waarvan u de installatie ongedaan wilt maken in de lijst van geïnstalleerde programma's, en klik op **Change/Remove**.
- **4** Selecteer **Remove** en klik op **Next**. Het dialoogvenster **Confirm File Deletion** verschijnt.
- **5** Klik op **OK**.

Als het dialoogvenster **Locked file detected** verschijnt, klikt u op **Reboot**. De computer start opnieuw op nadat de installatie ongedaan werd gemaakt en alle gebruikte bestanden zijn verwijderd. Als het dialoogvenster **Shared file detected** verschijnt, kunt u best op **No** klikken om de gedeelde bestanden te behouden.

**6**Klik op **Close**.

De installatie van de toepassing is ongedaan gemaakt.

 $\blacktriangleright$ 

### <span id="page-81-0"></span>*Waarschuwing*

# *Windows®-bestandsbeveiliging*

Als u een programma installeert, is het mogelijk dat gedeelde systeembestanden zoals **DLL-bestanden**\* en uitvoerbare bestanden (EXE-bestanden) worden overschreven. Als systeembestanden worden overschreven, worden de systeemprestaties onvoorspelbaar, worden programma's instabiel en kan het besturingssysteem vastlopen.

Verwijder nooit bestanden met de volgende extensie: SYS, DLL, OCX, TTF of FON.

In Windows® XP voorkomt **Windows File Protection** dat beveiligde systeembestanden (zoals SYS-, DLL-, OCX-, TTF-, FON- en EXE-bestanden) worden vervangen. **Windows File Protection** wordt uitgevoerd op de achtergrond en beschermt alle bestanden die werden geïnstalleerd door het programma **Windows Setup**.

**Windows File Protection** detecteert pogingen door andere programma's om een beveiligd systeembestand te vervangen of verplaatsen. Het controleert ook de digitale handtekening van het bestand.

\* Dit is een besturingssysteemfunctie waarmee uitvoerbare routines (die doorgaans een specifieke functie of reeks functies sturen) afzonderlijk kunnen worden opgeslagen als bestanden met de extensie 'DLL'. Deze routines worden alleen geladen als het programma dat ze aanroept, ze nodig heeft.

### *Controle van bestandshandtekeningen*

Als u een nieuwe toepassing installeert op uw computer, zou u systeembestanden en stuurprogrammabestanden kunnen overschrijven met niet-ondertekende of incompatibele versies, waardoor het systeem instabiel wordt.

De systeembestanden en stuurprogrammabestanden die worden geleverd met Windows® XP hebben een digitale handtekening van Microsoft, wat aangeeft dat de bestanden originele, ongewijzigde systeembestanden zijn of dat ze door Microsoft® werden goedgekeurd voor gebruik met Windows®.

*81*

 $\blacktriangleright$ 

<span id="page-82-1"></span><span id="page-82-0"></span>Op onze website kunt u overigens de recentste upgrades van software voor uw computer downloaden. Klik op de volgende koppeling om toegang te krijgen tot onze website:<www.vaio-link.com>

Om de nieuwste upgrades te downloaden, gaat u als volgt te werk:

- **1**Surf naar <www.vaio-link.com> en kies uw taal.
- **2** Klik de **VAIO User** knop.
- **3**Vul de beide codes in en ga de site binnen.
- **4** Selecteer **Downloads** en volg de procedure. Er verschijnt een lijst van stuurprogramma's die u kunt downloaden.
- **5**Kies de gewenste upgrade en volg de on line aanwijzingen om de upgrade te downloaden.
- ✍ Voor de installatie van de toepassing verwijzen we naar het deel **[Software installeren \(pagina](#page-78-1) 78)**.

 $\blacktriangleright$ 

# <span id="page-83-1"></span><span id="page-83-0"></span>*Stuurprogramma's beheren*

Een stuurprogramma is software die nodig is om hardware te gebruiken. Om bijvoorbeeld een printer te kunnen gebruiken, moet u eerst het bijbehorende stuurprogramma installeren. De meeste stuurprogramma's, zoals dat van de muis, zitten al in het besturingssysteem.

Dit deel beschrijft hoe u een stuurprogramma installeert, controleert, bijwerkt of de installatie ervan ongedaan maakt.

De functie Rollback van Windows® XP wordt ook verklaard.

Tot slot leggen we uit hoe u de nieuwste stuurprogramma's kunt downloaden van onze website.

- ❑[Een stuurprogramma installeren \(pagina](#page-84-1) 84)
- ❑[De installatie van een stuurprogramma controleren \(pagina](#page-85-0) 85)
- ❑[Een stuurprogramma bijwerken \(pagina](#page-87-0) 87)
- ❑[De installatie van een stuurprogramma ongedaan maken \(pagina](#page-88-0) 88)
- ❑[Een stuurprogramma herstellen \(pagina](#page-89-0) 89)
- ❑[Stuurprogramma's downloaden \(pagina](#page-90-0) 90)

 $\blacktriangleright$ 

#### *84*

 $\blacktriangleright$ 

 $\lhd$ 

### <span id="page-84-1"></span><span id="page-84-0"></span>*Een stuurprogramma installeren*

Als het stuurprogramma niet op een specifieke manier wordt geïnstalleerd, gaat u als volgt te werk:

- **1** Plaats de CD-ROM van de toepassing in het CD-ROM-station (of de diskette of de CD-ROM die werd geleverd bij het apparaat dat u wilt configureren).
- **2** Sluit het apparaat dat een stuurprogramma nodig heeft aan op uw computer. Het venster **Found New Hardware Wizard** verschijnt.
- **3** Selecteer **Specify a location** en klik op **Next**.
- **4** Als u een stuurprogramma van de bijgeleverde CD-ROM (of diskette) installeert via een CD-ROM-station (of diskettestation) dat is aangesloten op de computer, selecteert u de map **Drivers** op de CD-ROM (of diskette).
- **5** Als u een stuurprogramma installeert nadat u de inhoud van de bijgeleverde CD-ROM (of diskette) hebt gekopieerd naar de harde schijf, bladert u naar de betreffende submap die het stuurprogramma bevat. Deze submap zou zich moeten bevinden in de map die u hebt gekopieerd van de CD-ROM (of diskette).
- **6**Klik op **OK** om de zoekprocedure te starten.
- **7** Klik op **Next** om het stuurprogramma te installeren. Er verschijnt een nieuw venster als het stuurprogramma is geïnstalleerd.
- **8** Klik op **Finish**. Mogelijk wordt u gevraagd om de computer opnieuw op te starten.
- **9** Klik op **Yes**. Het stuurprogramma is geïnstalleerd.

✍ Om het stuurprogramma te kunnen installeren, moet u zich in Windows hebben aangemeld met een Administrator-account.

### <span id="page-85-1"></span><span id="page-85-0"></span>*De installatie van een stuurprogramma controleren*

#### Nadat de computer opnieuw is opgestart, controleert u of het apparaat juist werkt.

Als u wilt controleren of het stuurprogramma juist werd geïnstalleerd, gaat u als volgt te werk:

- **1** Klik op de knop **Start** en selecteer **Control Panel**. Het venster **Control Panel** verschijnt.
- **2** Dubbelklik op het pictogram **System**. Het dialoogvenster **System** verschijnt. Als u het pictogram **System** niet ziet, klikt u op **Switch to Classic View** aan
- **3** de linkerkant.
- **4** Selecteer het tabblad **Hardware** en klik op **Device Manager**.
- **5** Dubbelklik op de optie die overeenstemt met het apparaat dat u hebt geïnstalleerd, en dubbelklik vervolgens op het apparaat. Het dialoogvenster **Properties** verschijnt.
- **6** Controleer of het bericht **This device is working properly** verschijnt in het vak **Device status**.

#### **7**Klik op **OK**.

Sluit alle geopende vensters. Het apparaat is nu klaar voor gebruik.

 $\blacktriangleright$ 

<span id="page-86-0"></span>*Stuurprogramma's beheren*

Het apparaat werk niet correct in de volgende gevallen:

- ❑ In het venster **Device Manager** verschijnt een geel vraagteken of uitroepteken bij het apparaat. Klik met de rechtermuisknop op het apparaat en klik op **Uninstall**. Herhaal de procedure beschreven onder **[Een stuurprogramma installeren \(pagina](#page-84-1) 84)** vanaf stap 2.
- ❑ Als u dubbelklikt op de categorie van het apparaat in de lijst van het venster Device Manager en het apparaat niet wordt weergegeven.

U moet het apparaat verwijderen. Hoe u het apparaat verwijdert, leest u onder **[De installatie van een](#page-88-0)  [stuurprogramma ongedaan maken \(pagina](#page-88-0) 88)**. Vervolgens herhaalt u de procedure beschreven onder **[Een stuurprogramma installeren \(pagina](#page-84-1) 84)** vanaf stap 2.

- ❑ Als u dubbelklikt op **Other devices** wordt uw apparaat weergegeven. Klik met de rechter muisknop op het apparaat, en klik vervolgens op **Uninstall**. Herhaal de procedure beschreven onder **[Een stuurprogramma installeren \(pagina](#page-84-1) 84)** vanaf stap 2.
- ❑ Als het bericht **This device is working properly** niet wordt weergegeven, werkt het apparaat niet correct.

Klik op **OK** om het dialoogvenster **Properties** te sluiten, en installeer het stuurprogramma opnieuw, waarbij u als volgt te werk gaat:

- $\Box$ Klik op **Uninstall**.
- $\Box$ Als het dialoogvenster **Confirm Device Removal** verschijnt, klikt u op **OK**.
- ❑ Klik op **Yes** en start de computer opnieuw op.
- $\Box$  Nadat de computer opnieuw is opgestart, herhaalt u de procedure beschreven onder **[Een](#page-84-1)  [stuurprogramma installeren \(pagina](#page-84-1) 84)** vanaf stap 2.
- ❑ Als het apparaat niet wordt weergegeven in het dialoogvenster **Properties**, werkt het niet correct. Herhaal stap 1 tot en met 4 in de vorige delen om de installatie van het stuurprogramma te controleren. Klik op het apparaat, en klik vervolgens op **Remove** om het stuurprogramma te verwijderen. Klik op **Yes** om de computer opnieuw op te starten. Nadat de computer opnieuw is opgestart, herhaalt u de procedure beschreven onder **[Een stuurprogramma installeren \(pagina](#page-84-1) 84)** vanaf stap 2.

 $\blacktriangleright$ 

## <span id="page-87-1"></span><span id="page-87-0"></span>*Een stuurprogramma bijwerken*

Om het stuurprogramma bij te werken, gaat u als volgt te werk:

- **1**Klik op de knop **Start** op de taakbalk.
- **2**Klik op **Control Panel**.
- **3** Klik op het pictogram **Printers and Other Hardware**. Klik vervolgens op het apparaat waarvan u het stuurprogramma wilt bijwerken.
- **4** Selecteer het tabblad **Hardware** en klik op **Properties**.
- **5** Selecteer het tabblad **Driver** en klik op **Update driver**.
- **6** Volg de aanwijzingen op het scherm. U kunt Windows laten zoeken naar het stuurprogramma, of u kunt de map waarin het stuurprogramma zich bevindt zelf aanwijzen.

#### Of:

- **1**Klik op de knop **Start** op de taakbalk.
- **2**Klik op **My Computer** in het menu.
- **3**Klik op **View system information** links in het venster.
- **4** Selecteer het tabblad **Hardware** en klik op **Device Manager**.
- **5** Dubbelklik op de optie die overeenstemt met het apparaat dat u hebt geïnstalleerd, en dubbelklik vervolgens op het apparaat. Het dialoogvenster **Properties** verschijnt.
- **6**Klik op het tabblad **Driver**.
- **7** Klik op **Update driver**. Het stuurprogramma wordt bijgewerkt.

✍ Om het stuurprogramma te kunnen bijwerken, moet u zich in Windows hebben aangemeld met een Administrator-account.

*87*

 $\blacktriangleright$ 

# <span id="page-88-1"></span><span id="page-88-0"></span>*De installatie van een stuurprogramma ongedaan maken*

Laat het apparaat aangesloten op de computer terwijl u de installatie van het stuurprogramma ongedaan maakt.

Als u de installatie van het stuurprogramma ongedaan wilt maken, gaat u als volgt te werk:

- **1**Klik op de knop **Start** op de taakbalk.
- **2**Klik op **Control Panel**.
- **3** Klik op het pictogram **Printers and Other Hardware**. Klik vervolgens op het apparaat waarvan u de installatie ongedaan wilt maken.
- **4** Selecteer het tabblad **Hardware** en klik op **Properties**.
- **5** Selecteer het tabblad **Driver** en klik op **Uninstall**.
- **6** Als u wordt gevraagd om de computer opnieuw op te starten, klikt u op **Yes**. De knop **Uninstall** is niet beschikbaar als de verwijdering van het stuurprogramma ertoe zou leiden dat het apparaat onbruikbaar wordt.

#### Of:

- **1**Klik op de knop **Start** op de taakbalk.
- **2**Klik op **My Computer** in het menu.
- **3**Klik op **View system information** links in het venster.
- **4**Selecteer het tabblad **Hardware** en klik op **Device Manager**.
- **5** Dubbelklik op de optie die overeenstemt met het apparaat dat u hebt geïnstalleerd, en dubbelklik vervolgens op het apparaat. Het dialoogvenster **Properties** verschijnt.
- **6**Klik op het tabblad **Driver**.
- **7**Klik op **Uninstall**.

De installatie van het stuurprogramma wordt ongedaan gemaakt.

**an** Om de installatie van het stuurprogramma ongedaan te kunnen maken, moet u zich in Windows hebben aangemeld met een eigenaarsaccount.

 $\blacktriangleright$ 

## <span id="page-89-1"></span><span id="page-89-0"></span>*Een stuurprogramma herstellen*

System Restore is een functie van Microsoft® Windows® XP waarmee u de vorige toestand van het systeem kunt herstellen als er zich een probleem voordoet, zonder dat u uw persoonlijke gegevensbestanden verliest.

System Restore controleert wijzigingen aan het systeem en creëert automatisch gemakkelijk te identificeren herstelpunten. Via deze herstelpunten kunt u de vorige toestand van het systeem herstellen. Deze herstelpunten worden dagelijks gemaakt en op het moment van belangrijke systeemgebeurtenissen (b.v. de installatie van een toepassing of stuurprogramma).

Om terug te keren naar een vorig stuurprogramma, gaat u als volgt te werk:

- **1** Open het apparaat dat niet correct werkt in het **Control Panel**. Om het apparaat te openen:
	- ❑Klik op de knop **Start** op de taakbalk.
	- ❑ Klik op **Control Panel**. Het venster **Control Panel** verschijnt.
	- ❑ Klik op het pictogram **Printers and Other Hardware**.
	- ❑Klik vervolgens op het apparaat waarvan u wilt terugkeren naar het vorige stuurprogramma.
- **2** Selecteer het tabblad **Hardware** en klik op **Properties**.
- **3**Klik op het tabblad **Driver**.
- **4**Selecteer het tabblad **Driver** en klik op **Roll Back Driver**.

Of:

- **1**Klik op de knop **Start** op de taakbalk.
- **2**Klik op **My Computer** in het menu.
- **3**Klik op **View system information** links in het venster.
- **4**Selecteer het tabblad **Hardware** en klik op **Device Manager**.

*89*

 $\blacktriangleright$ 

- <span id="page-90-1"></span>**5** Dubbelklik op de optie die overeenstemt met het apparaat dat u hebt geïnstalleerd, en dubbelklik vervolgens op het apparaat. Het dialoogvenster **Properties** verschijnt.
- **6**Klik op het tabblad **Driver**.
- **7** Selecteer het tabblad **Driver** en klik op **Roll Back Driver**. Het nieuwe stuurprogramma is nu vervangen door het vorige stuurprogramma.

✍ Om deze procedure te kunnen uitvoeren, moet u zich hebben aangemeld bij Windows met een eigenaarsaccount. Deze herstelprocedure heeft geen invloed op of wijzigt uw persoonlijke gegevensbestanden niet. Voor meer informatie over de functie System Restore, verwijzen we naar de Help van Windows®.

### <span id="page-90-0"></span>*Stuurprogramma's downloaden*

Op onze website kunt u overigens de recentste versies van stuurprogramma's voor uw computer downloaden.

Klik op de volgende koppeling om toegang te krijgen tot onze website:<www.vaio-link.com>

Om de nieuwste stuurprogramma's te downloaden, gaat u als volgt te werk:

- **1**Surf naar <www.vaio-link.com> en kies uw taal.
- **2** Klik de **VAIO User** knop.
- **3**Vul de twee codes in en ga de site binnen.
- **4** Selecteer **Downloads** en volg de procedure. Er verschijnt een lijst van stuurprogramma's die u kunt downloaden.
- **5** Kies het gewenste stuurprogramma en volg de on line aanwijzingen om het stuurprogramma te downloaden.

Om het stuurprogramma te installeren, volg de instructies bij het downloaden van het stuurprogramma.

 $\blacktriangleright$ 

# <span id="page-91-0"></span>*De herstel-CD-ROM's gebruiken*

Met de herstel-CD-ROM's die werden geleverd bij uw computer kunt u het volledige systeem herstellen of individuele toepassingen of stuurprogramma's handmatig opnieuw installeren.

- ❑ Herstel een **toepassing** in de volgende gevallen:
	- ❑ Als u een individueel stuurprogramma opnieuw wilt installeren omdat een apparaat niet behoorlijk functioneert.
	- ❑ Als u een individuele toepassing opnieuw wilt installeren omdat er problemen zijn met het uitvoeren van deze toepassing.
- ❑ Herstel het **systeem** in de volgende gevallen:
	- ❑Als het systeem ernstig is vastlopen.
	- ❑Als u de grootte van de partities op de harde schijf wilt wijzigen.
- U kunt de herstel-CD-ROM's alleen gebruiken op de Sony-computer waarmee ze werden geleverd, en niet op een andere computer van Sony of van een andere fabrikant.
- $\Box$ [Een toepassing herstellen \(pagina](#page-92-1) 92)
- ❑[Het systeem herstellen \(pagina](#page-94-0) 94)
- ❑[Het systeemherstelproces afbreken \(pagina](#page-99-0) 99)

 $\blacktriangleright$ 

<span id="page-92-1"></span><span id="page-92-0"></span>De laatste herstel-CD-ROM bevat de meeste toepassingen die vooraf werden geïnstalleerd op uw computer. Als u een programma opnieuw installeert vanaf deze CD-ROM, kunt u problemen oplossen die zich voordoen als dit programma niet meer behoorlijk werkt of als Windows® problemen heeft met een apparaat.

Om een toepassing te herstellen, gaat u als volgt te werk:

- **1**Zet de computer aan (laat de computer enkel op netstroom werken!) en wacht tot Windows® is opgestart.
- **2**Plaats de **laatste** herstel-CD-ROM in het CD-ROM-station.
- **3**Open het station via **My Computer** en open de map **Apps**.
- **4**Open de map van de toepassing die u opnieuw wilt installeren.
- **5**Dubbelklik op het bestand **Setup**.
- **6**Volg de aanwijzingen in de **Installer**.
- **Example 1** U moet de laatste herstel-CD-ROM uitvoeren vanuit Windows<sup>®</sup>.

U kunt geen toepassing herstellen vanuit DOS.

Als u een toepassing herstelt, verliest u geen gegevens op de harde schijf.

In de meeste gevallen verdient het aanbeveling om de installatie van een toepassing ongedaan te maken vóór u ze opnieuw installeert.

 $\blacktriangleright$ 

#### *93*

 $\blacktriangleright$ 

 $\lhd$ 

### <span id="page-93-0"></span>*Een stuurprogramma opnieuw installeren vanaf de CD-ROM met toepassingen*

Sommige toepassingen of randapparaten vereisen specifieke stuurprogramma's die niet zijn opgenomen in het besturingssysteem Windows®.

De laatste herstel-CD-ROM bevat de stuurprogramma's die u nodig hebt voor de vooraf geïnstalleerde hardwareapparaten. Als u een stuurprogramma opnieuw installeert vanaf deze CD-ROM, kunt u problemen oplossen die zich voordoen als Windows® problemen heeft met een apparaat. Meer informatie over het beheer van stuurprogramma's vindt u in de online **Softwarehandleiding**.

Om een stuurprogramma opnieuw te installeren of bij te werken, gaat u als volgt te werk:

- **1**Zet de computer aan (laat de computer enkel op netstroom werken!) en wacht tot Windows® is opgestart.
- **2** Plaats de **laatste** herstel-CD-ROM in het CD-ROM-station.
- **3**Open het station via **My Computer** en open de map **Drivers**.
- **4**Controleer of deze map het vereiste stuurprogramma bevat.
- **5**Klik op de knop **Start** in de taakbalk.
- **6**Klik achtereenvolgens op **Control Panel**, **Performance and Maintenance** en **System**.
- **7** Selecteer **Device Manager** in het tabblad **Hardware** en dubbelklik op het apparaat dat u wilt bijwerken.
- **8** Klik op **Update Driver** in het tabblad **Driver**. Volg de aanwijzingen op het scherm. U kunt Windows® laten zoeken naar het stuurprogramma, of u kunt de map waarin het stuurprogramma zich bevindt zelf aanwijzen.

### <span id="page-94-1"></span><span id="page-94-0"></span>*Het systeem herstellen*

Het systeemherstelproces stelt u in staat:

**1** Een installatiekopie van de harde schijf opnieuw te installeren zoals deze was vóór u uw computer in gebruik nam.

Als het systeem ernstig is beschadigd (bv. als Windows® niet meer behoorlijk werkt of als de computer abnormaal werkt), zal het systeemherstelproces het oorspronkelijk geconfigureerde systeem op station C: volledig opnieuw installeren.

**2** De grootte van de twee beschikbare partities op de harde schijf te wijzigen of de partities volledig te verwijderen.

Als u de grootte van de partities wijzigt, worden de gegevens op beide stations (C: en D:) verwijderd (zie **[Werken met gepartitioneerde stations \(pagina](#page-95-1) 95)**).

### *Opmerkingen bij het herstellen van het systeem*

- ❑ Het herstelproces kan tot zestig minuten duren. Tijdens het herstelproces wordt u gevraagd om de CD-ROM te verwisselen.
- ❑ U kunt enkel de software herstellen die bij uw computer werd geleverd. Het herstelproces werkt dus niet voor de software die u na de aankoop van uw computer hebt geïnstalleerd of voor de gegevens die u hebt gecreëerd.
- ❑ Deze procedure herstelt het volledige systeem, wat betekent dat u niet kunt kiezen om alleen maar Windows® te herstellen.
- ❑ Zorg ervoor dat de computer werkt op netstroom (en dus niet op batterijen) vóór u het systeem tracht te herstellen.
- ❑ Na het herstel wordt u aanbevolen om de herstel-CD-ROM te verwijderen uit het station vóór u de computer opnieuw opstart.

 $\blacktriangleright$ 

### <span id="page-95-1"></span><span id="page-95-0"></span>*Werken met gepartitioneerde stations*

U hebt misschien in **My Computer** al gemerkt dat u beschikt over twee partities (C: en D:). In de fabriek worden op de harde schijf 2 logische partities ingesteld. Dit betekent niet dat uw computer twee fysieke harde schijven bevat.

Als u uw computer in gebruik neemt, bevat partitie C: (ook station C: genoemd) alle bestanden die nodig zijn voor Windows<sup>®</sup> en andere vooraf geïnstalleerde software, terwijl station D: leeg is. Station D: is de ideale opslagplaats voor al uw documenten en bestanden, vooral voor grote bestanden zoals digitale videoclips die u hebt opgenomen met DVgate.

Hoewel u het systeem kunt herstellen en de partitie-instellingen kunt wijzigen om één station C: te maken, is dit niet aanbevolen als u een videoeditor zoals DVgate gebruikt.

Om de opslag van gegevens te optimaliseren, gebruikt u station C: om nieuwe toepassingen te installeren en slaat u al uw documenten en bestanden op op station D:. Hiermee voorkomt u bovendien dat u gegevens verliest als u het systeem moet herstellen.

Wij raden af partities toe te voegen, te verwijderen of de grootte ervan te wijzigen, tenzij dit echt nodig is. Als u de partitie-instellingen wijzigt, worden alle bestanden op de harde schijf verwijderd.

Als u het systeem wilt herstellen maar niet alle gegevens op de harde schijf wilt verliezen, kopieert u alle bestanden die u wilt behouden naar station D:. Tijdens het herstellen van het systeem kiest u ervoor om de huidige partities te behouden. Station D: blijft dan ongewijzigd na het herstelproces.

Als u de grootte van de partities toch wilt wijzigen, kunt u dit doen door een 'Option Recovery' te kiezen bij het instellen van het systeemherstelproces. Denk er nogmaals om dat in dit geval alle gegevens op de harde schijf worden verwijderd. Als u bestanden wilt behouden, maakt u er een reservekopie van vóór u het systeem herstelt.

### *Het systeemherstelproces starten*

Om het systeemherstelproces te starten, gaat u als volgt te werk:

- **1** Zet de computer aan (laat de computer enkel werken op netstroom!) en plaats de eerste herstel-CD-ROM in het CD-ROM-station.
- **2** Als u nog altijd toegang kunt krijgen tot Windows®, schakel de computer uit (**Start/Turn Off Computer/Turn Off**) \*.

 $\blacktriangleright$ 

- **3** Wacht tien seconden en zet de computer opnieuw aan. Het systeem begint de CD-ROM automatisch te lezen. U wordt gevraagd om even te wachten.
- **4**Klik op **Next** in het venster dat verschijnt.
- **5** Lees de inleiding en klik op **Next**. U kunt nu het type herstel kiezen.

\* Als uw systeem ernstig is beschadigd en u geen toegang meer krijgt tot Windows®, moet u de computer uitschakelen door de aan/ uit-knop langer dan 4 seconden ingedrukt te houden. Wacht tien seconden vóór u de aan/uit-knop opnieuw indrukt om de computer opnieuw op te starten.

### <span id="page-96-1"></span>*Het systeem herstellen zonder de grootte van de partities te wijzigen*

Als u de oorspronkelijke software, stuurprogramma's en instellingen op uw computer volledig wilt herstellen zonder de grootte van de partities te wijzigen, kiest u de eerste optie om een standaard systeemherstel uit te voeren. Dit betekent dat u alle gegevens op station C: zal verliezen, maar dat de gegevens op station D: behouden blijven.

Dit herstelproces duurt ongeveer één uur.

Om een standaard systeemherstel uit te voeren, gaat u als volgt te werk:

- **1**Selecteer de optie **Default System Drive Recovery (Recommended)**.
- **2**Klik op **Next**.

U wordt gevraagd of u zeker weet dat u het systeem wilt herstellen.

- **3**Klik op **Next** om het herstelproces te starten.
- **4** Klik op **Yes** om te bevestigen. Het herstelproces begint.
- **5**Als het programma u dit vraagt, verwijdert u de CD-ROM en plaatst u de volgende CD-ROM.
- **6**Na afloop van het proces klikt u op **OK**.
- **7**Klik op **Next** in het venster dat verschijnt.

<span id="page-96-0"></span>**Software op uw Sony notebook**

 $\blacktriangleright$ 

<span id="page-97-0"></span>**8** Verwijder de CD-ROM uit het station en klik op **Finish**. De oorspronkelijke instellingen van het systeem zijn hersteld en de computer start automatisch opnieuw op.

### *Het systeem herstellen en de grootte van de partities wijzigen*

Als u de grootte van de partities wilt kunnen wijzigen vóór u de oorspronkelijke software, stuurprogramma's en instellingen op de computer volledig herstelt, kiest u **Option Recovery**.

Als u de grootte van de partities wijzigt, gaan alle gegevens op station C: en station D: verloren. Het herstelproces duurt ongeveer één uur.

Om een Option Recovery uit te voeren, gaat u als volgt te werk:

- **1**Selecteer de optie **Option Recovery**.
- **2** Klik op **Next**.

U hebt nu drie opties:

- ❑ Default System Drive Recovery (zie **[Het systeem herstellen zonder de grootte van de partities](#page-96-1)  [te wijzigen \(pagina](#page-96-1) 96)**).
- ❑ Change Partition Size and Recover.
- ❑ Recovery To Originally Shipped State.

### *De grootte van partities handmatig wijzigen*

Als u **Change Partition Size and Recover** kiest, kunt u de grootte van station C: handmatig selecteren en de resterende gigabytes op station D: behouden. Ondertussen worden alle huidige partities verwijderd, wordt de harde schijf opnieuw geformatteerd en worden alle oorspronkelijke software programma's hersteld zoals bij een standaard systeemherstel.

Dit proces duurt ongeveer één uur.

 $\blacktriangleright$ 

<span id="page-98-0"></span>Om de grootte van de partities handmatig te wijzigen en het systeem te herstellen, gaat u als volgt te werk:

- **1**Selecteer de optie **Change Partition Size and Recover**.
- **2**Klik op **Next**.
- **3** Stel op het volgende scherm de grootte van station C: in (in gigabytes), of klik op **Default** als u de standaardgrootte wilt herstellen.
- **4**Klik op **Next**.
- **5**Lees de samenvatting van het herstelproces en klik op **Next** om het proces te starten.
- **6**Klik op **Yes** om te bevestigen.
- **7**Als het programma u dit vraagt, verwijdert u de CD-ROM en plaatst u de volgende CD-ROM.
- **8**Na afloop van het proces klikt u op **OK**.
- **9**Klik op **Next** in het venster dat verschijnt.
- **10** Verwijder de CD-ROM uit het station en klik op **Finish**. De systeeminstellingen worden gewijzigd en de computer start automatisch opnieuw op.

### *De standaardgrootte van de partities opnieuw instellen*

Als u na aankoop van uw Sony-computer de grootte van de partities hebt gewijzigd, kunt u deze wijzigingen ongedaan maken door **Recovery To Originally Shipped State** te kiezen. Ondertussen worden de huidige partities verwijderd, wordt de harde schijf opnieuw geformatteerd en worden alle oorspronkelijke software programma's hersteld, zoals bij een standaard systeemherstel.

Dit proces duurt ongeveer één uur.

Om de standaardgrootte van de harde schijf te herstellen, gaat u als volgt te werk:

- **1**Selecteer de optie **Recovery To Originally Shipped State**.
- **2**Klik op **Next**.
- **3**Lees de samenvatting van het herstelproces en klik op **Next** om het proces te starten.

 $\blacktriangleright$ 

- <span id="page-99-1"></span>**4**Klik op **Yes** om te bevestigen.
- **5**Als het programma u dit vraagt, verwijdert u de CD-ROM en plaatst u de volgende CD-ROM.
- **6**Na afloop van het proces klikt u op **OK**.
- **7**Klik op **Next** in het venster dat verschijnt.
- **8** Verwijder de CD-ROM uit het station en klik op **Finish**. De oorspronkelijke instellingen van het systeem zijn hersteld en de computer start automatisch opnieuw op.

### <span id="page-99-0"></span>*Het systeemherstelproces afbreken*

Vóór het eigenlijke herstelproces begint, kunt u de opgegeven instellingen gemakkelijk annuleren. In de meeste schermen wordt u eraan herinnerd dat uw gegevens verloren zullen gaan. U kunt dan op **Back** klikken om terug te keren naar het vorige scherm, of u kunt het herstelproces volledig afbreken. Om het herstelproces af te breken, verwijdert u de

herstel-CD-ROM en klikt u op **Cancel**. Vervolgens klikt u op **Yes** om te bevestigen.

Zodra het herstelproces is begonnen, worden echter alle gegevens in station C: verwijderd als u het proces annuleert. Als u de grootte van de partities hebt gewijzigd, verliest u alle gegevens op beide partities van de harde schijf.

✍ Als u de CD-ROM niet verwijdert vóór u op **Cancel** klikt, begint het systeemherstelproces opnieuw.

 $\blacktriangleright$